# <span id="page-0-0"></span>**Dell™ Vostro™ 420/220/220s** サービスマニュアル

[トラブルシューティング](file:///C:/data/systems/vos220s/ja/sm/trouble.htm#wp1101560) [コンポーネントの取り付けと取り外し](file:///C:/data/systems/vos220s/ja/sm/work.htm#wp1180036) [コンピュータカバー](file:///C:/data/systems/vos220s/ja/sm/cover.htm#wp1180779) <u>[ベゼル](file:///C:/data/systems/vos220s/ja/sm/bezel.htm#wp1180613)</u><br><u>[シャーシサポートブラケット](file:///C:/data/systems/vos220s/ja/sm/bracket.htm#wp1190182)</u><br>PCI および [PCI Express](file:///C:/data/systems/vos220s/ja/sm/cards.htm#wp1190182) カード [ドライブ](file:///C:/data/systems/vos220s/ja/sm/drives.htm#wp1182063) I/O [パネル](file:///C:/data/systems/vos220s/ja/sm/i-o_pane.htm#wp1182550) [ファン](file:///C:/data/systems/vos220s/ja/sm/fan.htm#wp1185018)

[プロセッサヒートシンク](file:///C:/data/systems/vos220s/ja/sm/heatsink.htm#wp1183935)/ファンアセンブリ [メモリモジュール](file:///C:/data/systems/vos220s/ja/sm/memory.htm#wp1190361) <u>[電源装置](file:///C:/data/systems/vos220s/ja/sm/psu.htm#wp1181010)</u><br>[コイン型バッテリー](file:///C:/data/systems/vos220s/ja/sm/coinbat.htm#wp1188341) [システム基板](file:///C:/data/systems/vos220s/ja/sm/sysboard.htm#wp1181500) [プロセッサ](file:///C:/data/systems/vos220s/ja/sm/cpu.htm#wp1192480) <u>[セットアップユーティリティ](file:///C:/data/systems/vos220s/ja/sm/syssetup.htm#wp1181799)</u><br>[デルへのお問い合わせ](file:///C:/data/systems/vos220s/ja/sm/contact.htm#wp1180799)

# メモ、注意、警告

メモ: コンピュータを使いやすくするための重要な情報を説明しています。

● 注意: ハードウェアの損傷やデータの損失の可能性を示し、その危険を回避するための方法を説明しています。

# ▲ 著告: 物的損害、けが、または死亡の原因となる可能性があることを示しています。

Dell™ n シリーズコンピュータをご購入いただいた場合、本書の Microsoft® Windows® OS についての説明は適用されません。

## 本書の内容は予告なく変更されることがあります。 **© 2008** 全ての著作権は **Dell Inc.** にあります。

Dell Inc. の書面による許可のない複製は、いかなる形態においても厳重に禁じられています。

本書に使用きれている商標: Dell, DELL のロゴ、Vostro は Dell Inc. の商標です。Intel は米国およびその他の国における Intel Corporation の登録商標です。Microsoft, Windows Vista, Windows Vista<br>スタートボタンのロゴは米国および/またはその他の国における Microsoft Corporation の商標または登録商標です。Bluetooth は B

この文書では、上記記載以外の商標および会社名が使用されている場合があります。それらの商標や会社名は、一切 Dell Inc. に帰属するものではありません。

モデル:**DCSCLF**、**DCSCMF**、**DCSCSF**

2008 年 9 月 Rev.A00

# ベゼル

**Dell™ Vostro™ 420/220/220s** サービスマニュアル

● ベゼルの取り外し

**● ベゼルの取り付け** 

# 警告: コンピュータ内部の作業を始める前に、お使いのコンピュータに付属しているガイドの安全にお使いいただくための注意事項をお読みください。安全にお使いいただくため のベストプラクティスの追加情報に関しては、規制順守ホームページ **www.dell.com/regulatory\_compliance** をご覧ください。

## ▲ 警告: 感電防止のため、カバーを取り外す前にコンピュータの電源プラグを必ずコンセントから抜いてください。

● 注意: ベゼルの取り外しと取り付けの手順は、Vostro 420、Vostro 220、Vostro 220s で同じです。示されている図は、お使いのコンピュータと完全には一致しない場合があります。

## <span id="page-1-0"></span>ベゼルの取り外し

- 1. [作業を開始する前にの](file:///C:/data/systems/vos220s/ja/sm/work.htm#wp1180052)手順に従って作業してください。
- 2. コンピュータカバーを取り外します [\(コンピュータカバーの取り外し](file:///C:/data/systems/vos220s/ja/sm/cover.htm#wp1180476)を参照)。
- 3. コンピュータを横にしたまま、クリップをゆっくり少し上に引き上げるようにしてベゼルの縁をシャーシから離します。
- 4. ベゼルを逆に傾けて、ベゼルのもう一方の縁にあるフックをシャーシから外します。

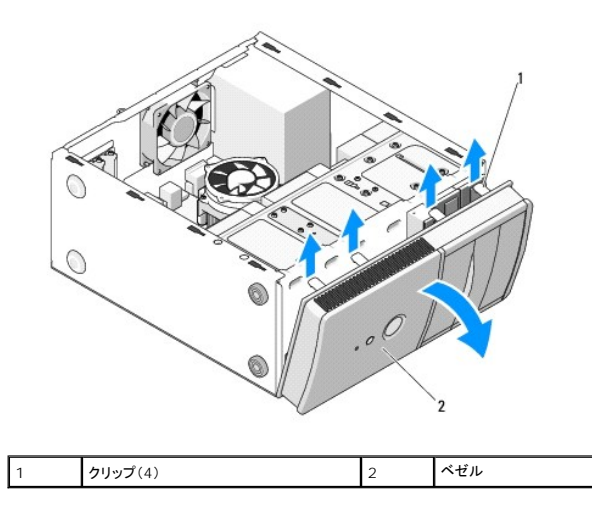

## <span id="page-1-1"></span>ベゼルの取り付け

- 1. コンピュータを横にしたまま、ベゼルのフックをコンピュータ前面の縁にあるスロットに合わせてはめ込みます。
- 2. カチッと音がするまでベゼルをコンピュータ側に傾けてコンピュータ前面のもう一方の縁に収めます。

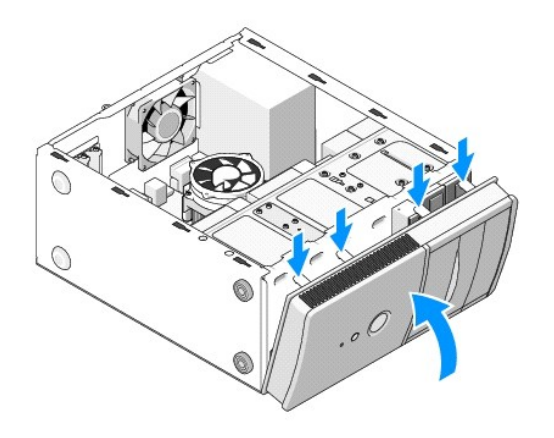

3. [作業を終えた後に](file:///C:/data/systems/vos220s/ja/sm/work.htm#wp1182653) の手順を実行します。

# **BIOS**

# **Dell™ Vostro™ 420/220/220s** サービスマニュアル

- O CD からの BIOS のアップデート
- [ハードドライブからの](#page-3-1) BIOS のフラッシュ

『BIOS アップデートプログラム CD』が新しいシステム基板に同梱されている場合は、その CD から BIOS をフラッシュします。BIOS アップデートプログラメディアがない場合は、ハードドライブからの BIOS のフラッシュを参照してください。

# <span id="page-3-0"></span>**CD** からの **BIOS** のアップデート

**● 注意:**電力の損失を防ぐため、正常に機能することが確認されている電源に AC アダプタを差し込みます。電力を損失すると、システムが損傷する可能性があります。

- 1. コンピュータの電源を入れます。
- 2. オプティカルドライブの正面にあるイジェクトボタンを押して、ドライブトレイを開きます。
- 3. 『Drivers and Utilities ディスク』をトレイの中央に置き、イジェクトボタンを押すか、トレイを軽く押して、トレイを閉じます。
- 4. コンピュータを再起動します。
- 5. DELL ロゴが表示されたら、すぐに <F12> を押します。

メモ: キーボードのキーを長時間押したままにすると、キーボードエラーが発生する場合があります。キーボードエラーを回避するには、**Boot Device Menu** が表示されるまで、 <F12> を押して放す操作を等間隔で行ってください。

キーを押すタイミングが遅れて OS のロゴが表示されてしまったら、Microsoft® Windows® デスクトップが表示されるまでそのまま待機し、コンピュータをシャットダウンして操作をやりなお してください。

6. 起動デバイスメニュー で、上下の矢印キーを使用するか、キーボードの適切な数値キーを押して、オンボード または **USB CD-ROM** をハイライト表示して、<Enter> を押します。

メモ: クイックブート機能により、今回の起動に限り起動順序が変更されます。再起動すると、コンピュータはセットアップユーティリティで指定された起動順序に従って起動します。 ● 注意: この手順は、一度開始したら中断しないでください。途中で中断すると、システムが損傷する可能性があります。

7. 画面の指示に従ってください。コンピュータは引き続き起動を行い、新しい BIOS をアップデートします。フラッシュアップデートが完了すると、コンピュータは自動的に再起動します。

8. ドライブから『フラッシュ BIOS アップデートプログラム CD』を取り出します。

# <span id="page-3-1"></span>ハードドライブからの **BIOS** のフラッシュ

- 1. コンピュータの電源を入れます。
- 2. **support.jp.dell.com** でお使いのコンピュータ用の最新の BIOS アップデートファイルを検索します。
- 3. **Download Now**(今すぐダウンロードする)をクリックしてファイルをダウンロードします。
- 4. **Export Compliance Disclaimer**(免責条項の遵守)ウィンドウが表示されたら、**Yes, I Accept this Agreement**(はい、同意します)をクリックします。 **File Download**(ファイルのダウンロード)ウィンドウが表示されます。
- 5. **Save this program to disk**(このプログラムをディスクに保存します)をクリックし、**OK** をクリックします。 **Save In**(保存先)ウィンドウが表示されます。
- 6. 下矢印をクリックして **Save In**(保存先)メニューを表示し、**Desktop** (デスクトップ)を選択して **Save**(保存)をクリックします。 ファイルがデスクトップにダウンロードされます。
- 7. **Download Complete**(ダウンロード終了)ウィンドウが表示されたら、 **Close**(閉じる)をクリックします。

デスクトップにファイルのアイコンが表示され、そのファイルにはダウンロードした BIOS アップデートファイルと同じ名前が付いています。

8. デスクトップ上のファイルのアイコンをダブルクリックし、画面の指示に従います。

# シャーシサポートブラケット **Dell™ Vostro™ 420/220/220s** サービスマニュアル

● シャーシサポートブラケットの取り外し

● シャーシサポートブラケットの取り付け

# 警告: コンピュータ内部の作業を始める前に、お使いのコンピュータに付属しているガイドの安全にお使いいただくための注意事項をお読みください。安全にお使いいただくため のベストプラクティスの追加情報に関しては、規制順守ホームページ **www.dell.com/regulatory\_compliance** をご覧ください。

▲ 警告: 感電防止のため、カバーを取り外す前にコンピュータの電源プラグを必ずコンセントから抜いてください。

# <span id="page-5-0"></span>シャーシサポートブラケットの取り外し

■メモ: Vostro 220s にのみシャーシサポートブラケットがあります。コンピュータコンポーネントの多くは取り外しまたは取り付けの前にブラケットを取り外す必要があります。

- 1. [作業を開始する前にの](file:///C:/data/systems/vos220s/ja/sm/work.htm#wp1180052)手順に従って作業してください。
- 2. コンピュータカバーを取り外します [\(コンピュータカバーの取り外し](file:///C:/data/systems/vos220s/ja/sm/cover.htm#wp1180476)を参照)。
- 3. シャーシサポートブラケットを固定しているネジを取り外します。
- 4. コンピュータの背面にあるフランジを回して開けます。
- 5. サポートブラケット上部のケーブルクリップにはめ込まれているケーブルを外します。
- 6. コンピュータ背面側のサポートブラケットの端を持ち上げます。
- 7. ブラケットのもう一方の端にあるタブをシャーシのスロットから引き出し、ブラケットをコンピュータから取り外します。

#### **Vostro 220s**

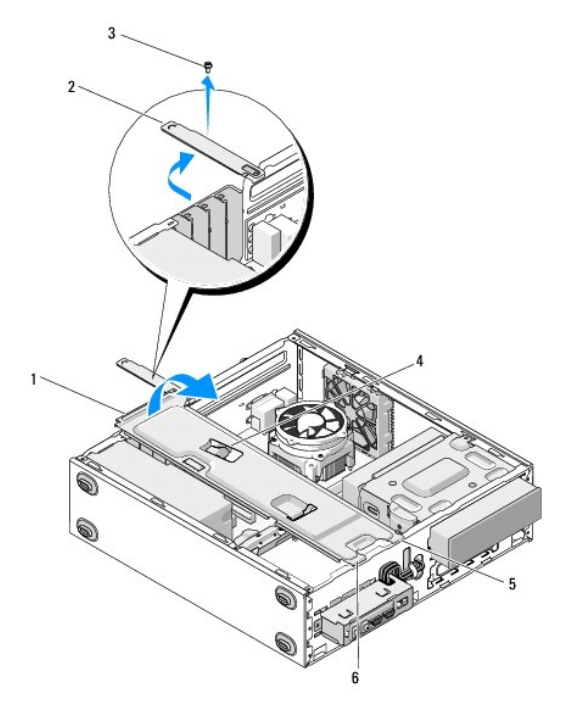

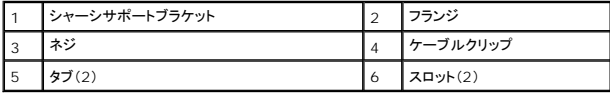

# <span id="page-6-0"></span>シャーシサポートブラケットの取り付け

- 1. ブラケットを斜めに持ち、ブラケットの一方の端にあるタブをシャーシのスロットに入れます。
- 2. ブラケットを少し持ち上げたまま、ケーブルをケーブルクリップにスライドさせてしっかりとはめ込みます。
- 3. 持ち上げていたブラケットの端を下ろし、タブをしっかり取り付けます。
- 4. フランジを回して閉じ、固定ネジを締めます。

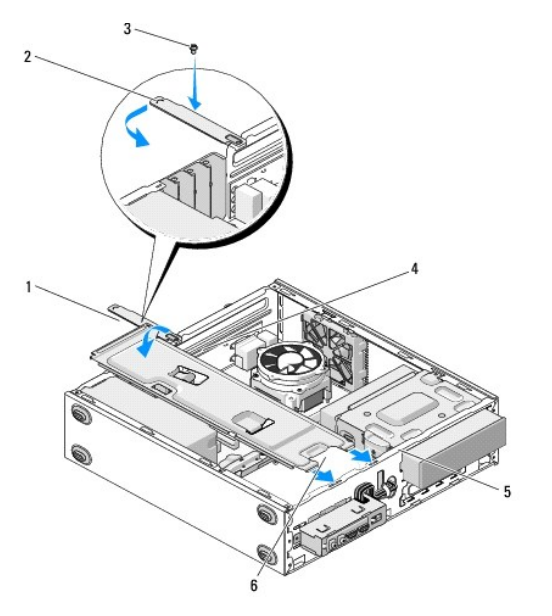

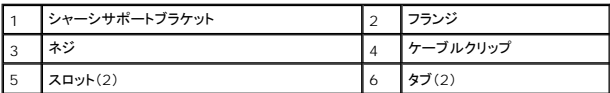

5. 手順 [作業を終えた後に](file:///C:/data/systems/vos220s/ja/sm/work.htm#wp1182653) の手順を実行します。

#### **PCI** および **PCI Express** カード **Dell™ Vostro™ 420/220/220s** サービスマニュアル

- PCI または PCI Express カードの取り外し
- PCI または PCI Express カードの取り付け
- PCI または PCI Express カードの取り外し、または取り付け後のコンピュータの設定

# 警告: コンピュータ内部の作業を始める前に、お使いのコンピュータに付属しているガイドの安全にお使いいただくための注意事項をお読みください。安全にお使いいただくため のベストプラクティスの追加情報に関しては、規制順守ホームページ **www.dell.com/regulatory\_compliance** をご覧ください。

#### ▲ 警告: 感電防止のため、カバーを取り外す前にコンピュータの電源プラグを必ずコンセントから抜いてください。

**注意 :** PCI および PCI Express カードの取り外しと取り付けの手順は、特に記す場合を除いて Vostro 420、Vostro 220、Vostro 220s で同じです。示されている図は、お使いのコン<br>ピュータと完全には一致しない場合があります。

## <span id="page-7-0"></span>**PCI** または **PCI Express** カードの取り外し

- 1. [作業を開始する前にの](file:///C:/data/systems/vos220s/ja/sm/work.htm#wp1180052)手順に従って作業してください。
- 2. コンピュータカバーを取り外します [\(コンピュータカバーの取り外し](file:///C:/data/systems/vos220s/ja/sm/cover.htm#wp1180476)を参照)。
- 3. Vostro 220s の場合、シャーシサポートブラケットを取り外します([シャーシサポートブラケットの取り外しを](file:///C:/data/systems/vos220s/ja/sm/bracket.htm#wp1190224)参照)。それ以外のコンピュータの場合、手順4に進みます。
- <span id="page-7-2"></span>4. カードに接続されているケーブルを全て外します。
- <span id="page-7-5"></span>5. カードをコンピュータ背面パネルに固定しているネジを取り外します。
- 6. カードをシステム基板のカードコネクタから外します。
	- l PCI カードは、カードの上端の角をつかんでコネクタからゆっくり引き抜きます。
	- 1 PCI Express カードは、カードの上端の角をつかんでカード固定タブを外し、コネクタからゆっくり引き抜きます。
- 7. 新しいカードと交換する場合は、PCI または PCI Express [カードの取り付けの](#page-7-1)[手順](#page-7-3) 5 に進みます。それ以外の場合[、手順](#page-7-4) 8 に進みます。
- <span id="page-7-4"></span>8. カードを永続的に取り外す場合、[手順](#page-7-5) 5 で外したネジを使って空になったカードスロットの開口部にフィラーブラケットを取り付けてシャーシに固定します。

メモ: コンピュータの FCC 認証を満たすため、空のカードスロット開口部にはフィラーブラケットを取り付ける必要があります。また、フィラーブラケットを装着すると、コンピュータをほこり やゴミから保護できます。

- 9. Vostro 220s の場合、シャーシサポートブラケットを取り付けます([シャーシサポートブラケットの取り付け](file:///C:/data/systems/vos220s/ja/sm/bracket.htm#wp1191051)を参照)。
- 10. [作業を終えた後に](file:///C:/data/systems/vos220s/ja/sm/work.htm#wp1182653)の手順に従ってください。
- 11. カードのドライバをオペレーティングシステムから削除します。ドライバの削除については、カードの付属マニュアルを参照してください。
- 12. 取り外し作業を完了するには、PCI または PCI Express [カードの取り外し、または取り付け後のコンピュータの設定を](#page-8-0)参照してください。

# <span id="page-7-1"></span>**PCI** または **PCI Express** カードの取り付け

- 1. [作業を開始する前にの](file:///C:/data/systems/vos220s/ja/sm/work.htm#wp1180052)手順に従って作業してください。
- 2. コンピュータカバーを取り外します[\(コンピュータカバーの取り外し](file:///C:/data/systems/vos220s/ja/sm/cover.htm#wp1180476)を参照)。
- 3. 一時的にPCI または PCI Express [カードの取り外しで](#page-7-0)外したカードを取り付ける場合は[、手順](#page-7-3) 5 に進みます。
- <span id="page-7-3"></span>4. 新しいカードを空の拡張カードコネクタに取り付ける場合:
	- a. Vostro 220s の場合、シャーシサポートブラケットを取り外します([シャーシサポートブラケットの取り外しを](file:///C:/data/systems/vos220s/ja/sm/bracket.htm#wp1190224)参照)。
	- b. スロットのフィラーブラケットをコンピュータ背面に固定しているネジを取り外します。ネジはカードを取り付けるときに使用します。フィラーブラケットは将来の使用のために保管しておきま す。

#### 5. カードを取り付ける準備をします。

カードの設定、内部の接続、またはお使いのコンピュータに合わせたカードのカスタマイズの情報については、カードに付属しているマニュアルを参照してください。

# 警告 : ネットワークアダプタの中には、ネットワークに接続すると自動的にコンピュータを起動するものがあります。感電防止のため、カードを取り付ける前に必ず、コンピュータ<br>の電源プラグをコンセントから抜いてください。

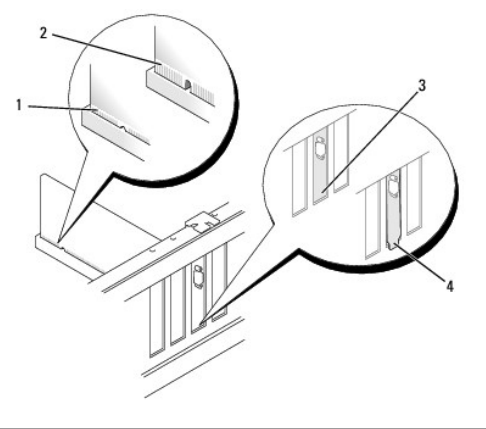

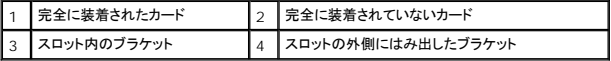

6. PCI Express カードを x16 カードコネクタに取り付ける場合は、固定スロットが固定タブに合うようにしてカードを置きます。

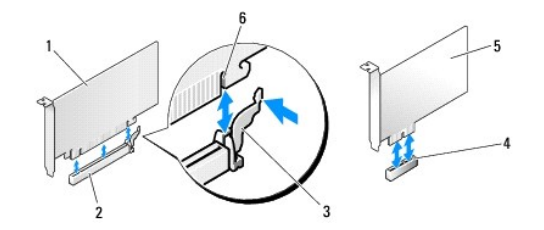

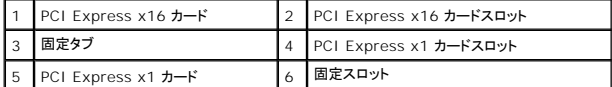

- 7. カードをコネクタに置き、しっかりと押し下げます。カードがスロットに完全に装着されていることを確認します。
- 8. ネジを取り付けて締め、カードをスロットに固定します。
- 9. 必要なケーブルをカードに接続します。
	- カードのケーブル接続については、カードに付属のマニュアルを参照してください。

**注意**: シャーシサポートブラケットにケーブルクリップがある Vostro 220s を除き、カードのケーブルをカードの上や後ろに配線しないでください。ケーブルクリップがない場合にケーブルをカ<br>ードの上を通して配線すると、コンピュータカバーが正しく閉まらなくなったり、装置に損傷を与えるおそれがあります。

- 10. Vostro 220s の場合、シャーシサポートブラケットを取り付けます([シャーシサポートブラケットの取り付け](file:///C:/data/systems/vos220s/ja/sm/bracket.htm#wp1191051)を参照)。
- 11. [作業を終えた後に](file:///C:/data/systems/vos220s/ja/sm/work.htm#wp1182653)の手順に従ってください。
- 12. カードのマニュアルに従って、必要な全てのデバイスドライバをインストールします。
- 13. 取り付け手順を完了するには、PCI または PCI Express [カードの取り外し、または取り付け後のコンピュータの設定](#page-8-0)を参照してください。

# <span id="page-8-0"></span>**PCI** または **PCI Express** カードの取り外し、または取り付け後のコンピュータの設定

メモ: お使いのカードのドライバおよびソフトウェアのインストールに関する情報は、カードに同梱の説明書を参照してください。

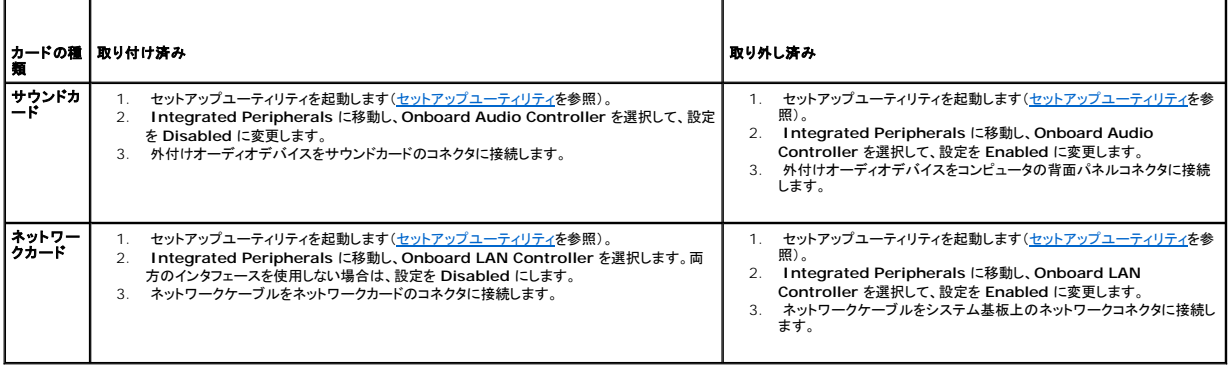

コイン型バッテリー **Dell™ Vostro™ 420/220/220s** サービスマニュアル

● コイン型バッテリーの取り外し

● コイン型バッテリーの取り付け

- 警告: コンピュータ内部の作業を始める前に、お使いのコンピュータに付属しているガイドの安全にお使いいただくための注意事項をお読みください。安全にお使いいただくため のベストプラクティスの追加情報に関しては、規制順守ホームページ **www.dell.com/regulatory\_compliance** をご覧ください。
- 警告 : 新しいパッテリーは、正しく取り付けないと破裂するおそれがあります。 バッテリーを交換する場合は、同じパッテリー、または製造元が推奨する同等のパッテリーのみを<br>使用してください。 使用済みの パッテリーは、製造元の指示に従って廃棄してください。
- 注意: コイン型バッテリーの取り外しと取り付けの手順は、特に記す場合を除いて Vostro 420、Vostro 220、Vostro 220s で同じです。

# <span id="page-10-0"></span>コイン型バッテリーの取り外し

- <span id="page-10-3"></span>1. セットアップユーティリティの全ての画面を記録しておくと、<u>コイン型バッテリーの取り付け</u> の <u>手[順](#page-10-2) 4</u> で正しい設定に復元することができます。セットアップユーティリティについては、<u>セットアップ</u><br>ユーティリティを参照してください。
- 2. [作業を開始する前にの](file:///C:/data/systems/vos220s/ja/sm/work.htm#wp1180052)手順に従って作業してください。
- 3. コンピュータカバーを取り外します [\(コンピュータカバーの取り外し](file:///C:/data/systems/vos220s/ja/sm/cover.htm#wp1180476)を参照)。
- 4. Vostro 220s の場合、シャーシサポートブラケットを取り外します([シャーシサポートブラケットの取り外しを](file:///C:/data/systems/vos220s/ja/sm/bracket.htm#wp1190224)参照)。
- **注意**: 道具(先端の鋭くないもの)を使用してバッテリーをソケットから取り出す場合は、道具がシステム基板に触れないよう注意してください。必ず、バッテリーとソケットの間に道具を確実に挿<br>入してから、バッテリーを外してください。それを怠ると、バッテリーソケットが外れたり、システム基板の回路を切断するなど、システム基板に損傷を与えるおそれがあります。

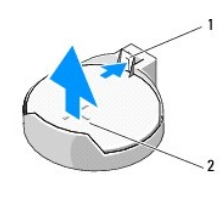

#### 1 リリースラッチ 2 バッテリー(プラス側)

- 5. バッテリーリリースラッチを慎重に押してバッテリーをソケットからポップアップさせます。
- 6. システムからバッテリーを取り外し、適切に廃棄します。

# <span id="page-10-1"></span>コイン型バッテリーの取り付け

- 1. バッテリーの「+」側を上に向けて新しいバッテリーをソケットに挿入し、バッテリーを所定の場所にカチッとはめ込みます。バッテリーソケットに確実にはめ込まれたことを確認します。
- 2. Vostro 220s の場合、シャーシサポートブラケットを取り付けます([シャーシサポートブラケットの取り付け](file:///C:/data/systems/vos220s/ja/sm/bracket.htm#wp1191051)を参照)。
- 3. [作業を終えた後に](file:///C:/data/systems/vos220s/ja/sm/work.htm#wp1182653)の手順に従ってください。
- <span id="page-10-2"></span>4. セットアップユーティリティを起動(セットアップユーティリティを参照)して、手順1で記録した設定に戻します。正しい日付と時間も入力してください。

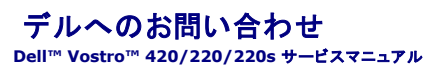

デルのセールス、テクニカルサポート、またはカスタマーサービスへは、次の手順でお問い合わせいただけます。

- 1. **support.jp.dell.com** へアクセスします。
- 2. ページの下にある **Choose a Country/Region**(国/地域の選択)ドロップダウンメニューで、お住まいの国/地域を確認します。
- 3. ページの左側にある **Contact Us** (お問い合わせ)をクリックします。
- 4. 目的のサービスまたはサポートを選択します。
- 5. ご都合の良いお問い合わせの方法を選択します。

# コンピュータカバー

**Dell™ Vostro™ 420/220/220s** サービスマニュアル

- コンピュータカバーの取り外し
- コンピュータカバーの取り付け
- 警告: コンピュータ内部の作業を始める前に、お使いのコンピュータに付属しているガイドの安全にお使いいただくための注意事項をお読みください。安全にお使いいただくため のベストプラクティスの追加情報に関しては、規制順守ホームページ **www.dell.com/regulatory\_compliance** をご覧ください。
- ▲ 著告: 感電防止のため、カバーを取り外す前にコンピュータの電源プラグを必ずコンセントから抜いてください。
- 警告: カバー(コンピュータカバー、ベゼル、フィラーブラケット、ドライブベイカバーなど)が **1** つでも取り外された状態で、コンピュータを操作しないでください。
- 注意: カバーを開いて作業できるように、高さ 30 cm 以上の十分なスペースが作業台上にあるか確認してください。
- **注意 :** コンピュータカバーの取り外しと取り付けの手順は、Vostro 420、Vostro 220、Vostro 220s で同じです。示されている図は、お使いのコンピュータと完全には一致しない場合があ<br>ります。

## <span id="page-12-0"></span>コンピュータカバーの取り外し

- 1. <u>作業を開始する前に</u>の手順に従って作業してください。
- 2. コンピュータカバーが上向きになるよう、コンピュータを横にします。
- 3. カバーを固定している 2 本のネジを外します。

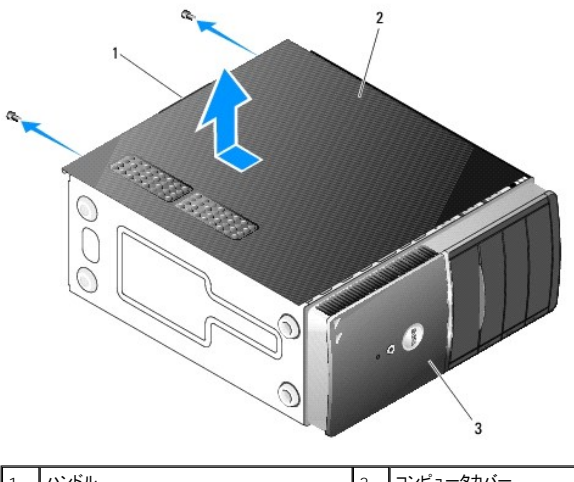

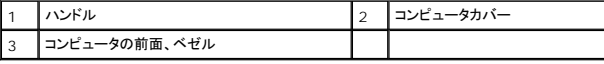

4. コンピュータカバーをコンピュータの正面からスライドさせて引き上げながら、ハンドルを持って外します。

# <span id="page-12-1"></span>コンピュータカバーの取り付け

- 1. 全てのケーブルが接続され、邪魔にならないように束ねられているか確認します。
- 2. コンピュータの内部に工具や余った部品が残っていないか確認します。
- 3. ベゼルがコンピュータの全面に付いていることを確認します[\(ベゼルの取り付け](file:///C:/data/systems/vos220s/ja/sm/bezel.htm#wp1180347)を参照)。

■ メモ: カバーを取り付ける前にベゼルを取り付ける必要があります。

4. カバーを少し傾けて持ち、カバーの内側にある金属クリップがフロントベゼルが付いているシャーシフレームにしっかりとはめ込まれるまでコンピュータの正面に向かってスライドさせます。

- 5. カバーが正しくはめ込まれたことを確認します。
- 6. コンピュータカバーを固定する 2 本のネジを取り付けます。
- 7. <u>[作業を終えた後に](file:///C:/data/systems/vos220s/ja/sm/work.htm#wp1182653)</u>の手順に従ってください。

 $\overline{\phantom{a}}$ 

## プロセッサ

**Dell™ Vostro™ 420/220/220s** サービスマニュアル

- **プロセッサの取り外し**
- プロセッサの取り付け

# 警告: コンピュータ内部の作業を始める前に、お使いのコンピュータに付属しているガイドの安全にお使いいただくための注意事項をお読みください。安全にお使いいただくため のベストプラクティスの追加情報に関しては、規制順守ホームページ **www.dell.com/regulatory\_compliance** をご覧ください。

**注意**: ハードウェアの取り外しと取り付けに慣れている方以外は、次の手順を行わないでください。これらの手順は正しく行わないと、システム基板に損傷を与えるおそれがあります。デルへの<br>お問い合わせについては[、デルへのお問い合わせ](file:///C:/data/systems/vos220s/ja/sm/contact.htm#wp1180799)を参照してください。 Θ

## <span id="page-14-0"></span>プロセッサの取り外し

- 1. [作業を開始する前にの](file:///C:/data/systems/vos220s/ja/sm/work.htm#wp1180052)手順に従って作業してください。
- 2. コンピュータカバーを取り外します [\(コンピュータカバーの取り外し](file:///C:/data/systems/vos220s/ja/sm/cover.htm#wp1180476)を参照)。

# 警告 : プラスティック製のシールドがあっても、ヒートシンクアセンブリは正常な動作中に高温になる場合があります。 十分な時間を置いて温度が下がったことを確認してから、ヒ<br>一トシンクアセンブリに触るようにします。

3. コンピュータからプロセッサヒートシンク/ファンアセンブリを取り外します(プロセッサヒートシンク/[ファンアセンブリの取り外し](file:///C:/data/systems/vos220s/ja/sm/heatsink.htm#wp1180155)を参照)。

メモ: 新しいプロセッサに新しいヒートシンクが必要な場合を除き、プロセッサ交換の際には元のヒートシンク/ファンアセンブリを再利用します。

- 4. リリースレバーを下に押したままずらして固定フックから外します。
- 5. 必要に応じて、プロセッサカバーを開きます。

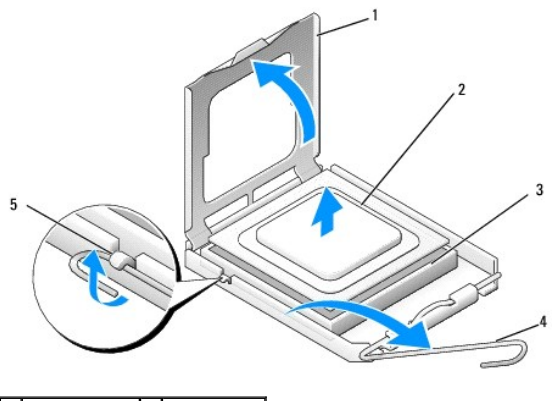

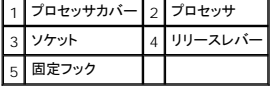

● 注意: プロセッサを交換する際は、ソケット内側のピンに触れたり、ピンの上に物を落とさないようにしてください。

6. プロセッサを持ち上げてソケットから取り外し、静電防止パッケージに入れます。

## <span id="page-14-1"></span>プロセッサの取り付け

● 注意: コンピュータ背面の塗装されていない金属面などに触れて、身体から静電気を除去してください。

● 注意: コンピュータの電源を入れる際にプロセッサとコンピュータに修復できない損傷を与えることを避けるため、プロセッサをソケットに正しく装着してください。

1. プロセッサの底部に触らないように気をつけながら、新しいプロセッサを梱包から取り出します。

**注意**: ソケットピンは損傷しやすいものです。損傷を防ぐため、プロセッサをソケットに正しく合わせ、またプロセッサの取り付け時に力を入れすぎないようにしてください。システム基板上のピン<br>に触れたり、ピンを曲げたりしないよう注意してください。

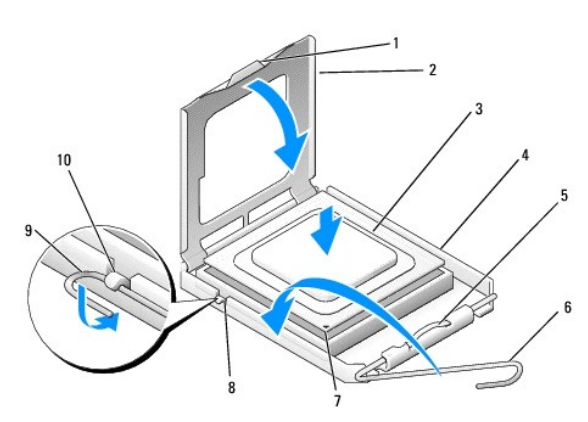

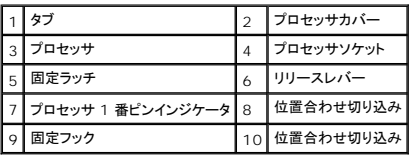

2. リリースレバーを完全に回し、プロセッサカバーが確実に開いたままになるようにします。

- 3. プロセッサの位置合わせ切り込みをソケットの位置合わせ切り込みに向けます。
- 4. プロセッサとソケットのピン 1 の角を合わせ、プロセッサをソケットに軽く乗せて確実に正しい位置にくるようにします。

● 注意: 損傷を防ぐため、プロセッサとソケットが正しく揃っているか確認し、プロセッサを取り付ける際に無理な力を加えないでください。

- 5. プロセッサがソケットに完全にはめ込まれるまで軽く押します。
- 6. プロセッサカバーを閉じます。

■ メモ: リリースレバーを回して固定フックに収めるときに、カバーのタブが固定ラッチの下にきていることを確認します。

- 7. リリースレバーをソケットの元の位置に回し、固定フックに収めます。
- 8. ヒートシンク底面に塗ってあるサーマルグリースを拭き取ります。

● 注意: 新しいサーマルグリースを塗ってください。新しいサーマルグリースは適切な熱接合を保つために極めて重要で、プロセッサが適切に動作するための必須条件です。

- 9. プロセッサの上面にサーマルグリースを新たに塗布します。
- 10. プロセッサヒートシンク/ファンアセンブリを取り付けます(プロセッサヒートシンク/[ファンアセンブリの取り付け](file:///C:/data/systems/vos220s/ja/sm/heatsink.htm#wp1180446)を参照)。

● 注意: ヒートシンク/ファンアセンブリが正しく装着され、しっかり固定されていることを確認します。

11. [作業を終えた後に](file:///C:/data/systems/vos220s/ja/sm/work.htm#wp1182653)の手順に従ってください。

# ドライブ

**Dell™ Vostro™ 420/220/220s** サービスマニュアル

- ハードディスクドライブ
- メディアカードリーダー
- オプティカルドライブ
- ドライブベイの取り外しメタルプレートの取り外し
- 警告: コンピュータ内部の作業を始める前に、お使いのコンピュータに付属しているガイドの安全にお使いいただくための注意事項をお読みください。安全にお使いいただくため のベストプラクティスの追加情報に関しては、規制順守ホームページ **www.dell.com/regulatory\_compliance** をご覧ください。

# ▲ 警告: 感電防止のため、カバーを取り外す前にコンピュータの電源プラグを必ずコンセントから抜いてください。

**注意**: ドライブの取り外しと取り付けの手順は、特に記す場合を除いて Vostro 420、Vostro 220、Vostro 220s で同じです。示されている図は、お使いのコンピュータと完全には一致しな<br>い場合があります。

# <span id="page-16-0"></span>ハードディスクドライブ

警告: コンピュータ内部の作業を始める前に、お使いのコンピュータに付属しているガイドの安全にお使いいただくための注意事項をお読みください。安全にお使いいただくため のベストプラクティスの追加情報に関しては、規制順守ホームページ **www.dell.com/regulatory\_compliance** をご覧ください。

▲ 警告: 感電防止のため、カバーを取り外す前にコンピュータの電源プラグを必ずコンセントから抜いてください。

- 注意: ドライブへの損傷を防ぐため、ドライブを硬い所に置かないでください。ドライブは、発泡樹脂製のパッドなど十分なクッション性のあるものの上に置いてください。
- 注意: 残しておきたいデータを保存しているハードドライブを交換する場合は、ハードドライブを取り外す前にファイルのバックアップを取ってください。

## ハードディスクドライブの取り外し

- 1. <u>作業を開始する前に</u>の手順に従って作業してください。
- 2. コンピュータカバーを取り外します [\(コンピュータカバーの取り外し](file:///C:/data/systems/vos220s/ja/sm/cover.htm#wp1180476)を参照)。
- 3. Vostro 220s の場合、シャーシサポートブラケットを取り外します([シャーシサポートブラケットの取り外しを](file:///C:/data/systems/vos220s/ja/sm/bracket.htm#wp1190224)参照)。
- 4. 電源ケーブルおよびデータケーブルをドライブの背面から取り外します。
- 5. Vostro 420 および Vostro 220 の場合:
	- a. ハードドライブをドライブケージに固定しているネジを外します。
	- b. ドライブをコンピュータの背面に向かってスライドさせてスロットから引き出します。

#### **Vostro™ 420**

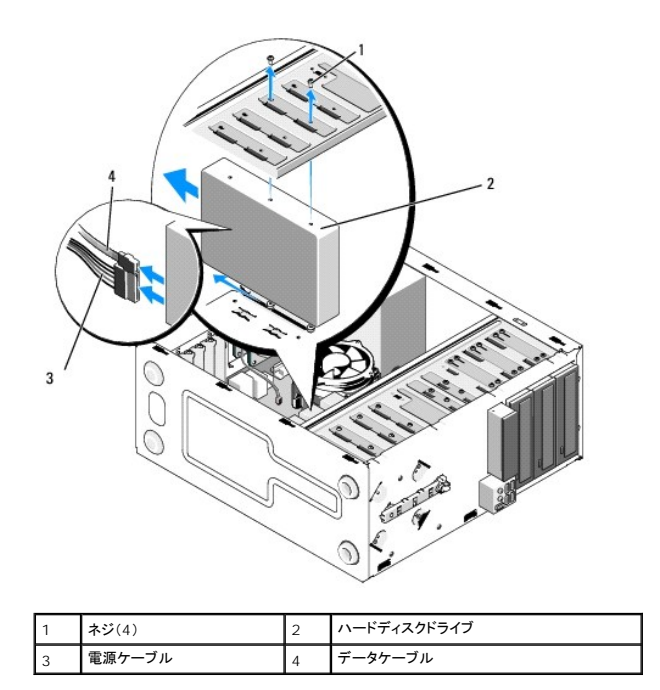

 **Vostro 220**

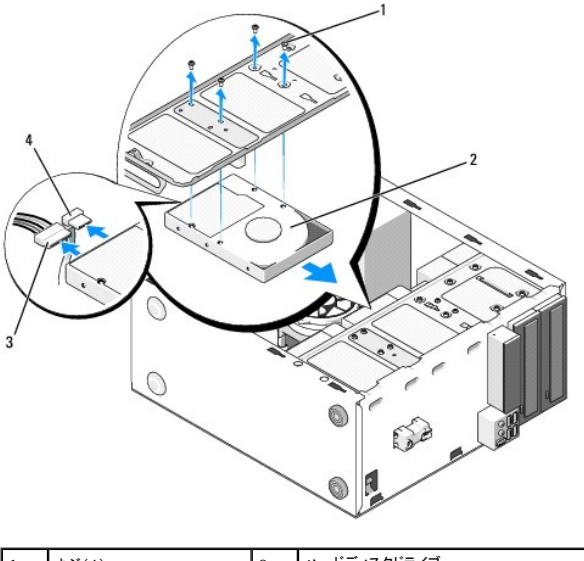

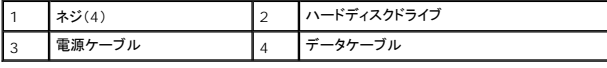

6. Vostro 220s の場合:

- <span id="page-17-0"></span>a. ハードドライブリリースラッチを押し上げたままにします。
- <span id="page-17-1"></span>b. ドライブをベイの途中までスライドさせ、ドライブがドライブケージに対して垂直になるまでドライブの背面を上に傾け、ドライブケージのカットアウェイチャネルにネジを通してドライブをコ ンピュータから取り出します。
- c. 2 つ目のハードドライブが取り付けられている場合は[、手順](#page-17-0) a および [手順](#page-17-1) b を繰り返します。

**Vostro 220s**

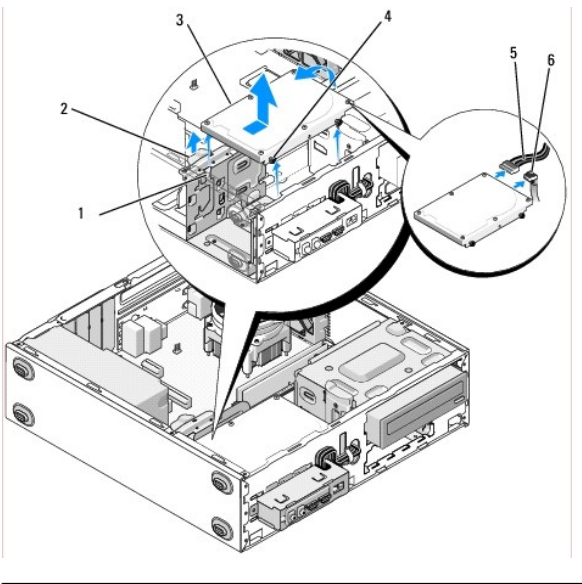

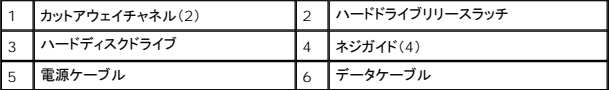

### 7. ドライブを交換する場合は[、ハードディスクドライブの交換または追加](#page-18-1)の手順3に進みます。

ドライブを永続的に取り外してドライブベイを空のままにする場合は[、手順](#page-18-2) 8 に進みます。

- <span id="page-18-2"></span>8. データケーブルをシステム基板から取り外し[\(システム基板のコンポーネントを](file:///C:/data/systems/vos220s/ja/sm/work.htm#wp1206597)参照)、ケーブルをコンピュータから取り出します。
- 9. [作業を終えた後に](file:///C:/data/systems/vos220s/ja/sm/work.htm#wp1182653)の手順に従ってください。
- 10. コンピュータを再起動したら、次のようにセットアップユーティリティで設定情報を確認します。
	- a. セットアップユーティリティを起動します[\(セットアップユーティリティを](file:///C:/data/systems/vos220s/ja/sm/syssetup.htm#wp1181799)参照)。
	- b. セットアップユーティリティの **Drives** セクションの **Drive 0 through 3** で、正しいドライブ設定に設定します。

## <span id="page-18-1"></span>ハードディスクドライブの交換または追加

- 1. [作業を開始する前にの](file:///C:/data/systems/vos220s/ja/sm/work.htm#wp1180052)手順に従って作業してください。
- 2. コンピュータカバーを取り外します [\(コンピュータカバーの取り外し](file:///C:/data/systems/vos220s/ja/sm/cover.htm#wp1180476)を参照)。
- <span id="page-18-0"></span>3. ドライブのマニュアルを参照して、ドライブがお使いのコンピュータに合わせて設定されているか確認します。
- 4. Vostro 220s の場合:
	- a. ハードドライブリリースラッチを押し上げたままにします。
	- b. ドライブをベイから途中まで引き出し、ドライブの背面が上に来るようにドライブケージから垂直に立ち上げ、ドライブケージのカットアウェイチャネルにはまっている側面のネジを道筋に 沿って滑らせ、コンピュータから取り外します。
	- c. 2 つ目のハードドライブが取り付けられている場合は[、手順](#page-17-0) a および [手順](#page-17-1) b を繰り返します。

#### **Vostro 220s**

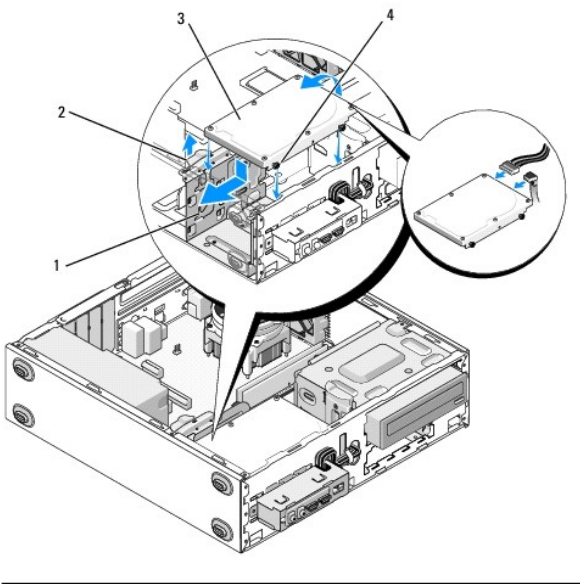

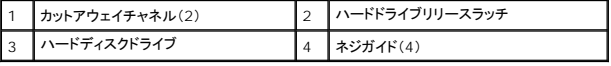

5. Vostro 420 および Vostro 220 の場合:

- a. ハードドライブをハードドライブベイに差し込みます。
- b. ハードドライブの側面にある穴をドライブケージの穴に合わせ、ハードドライブをベイに固定するネジを取り付けます。

### **Vostro 420**

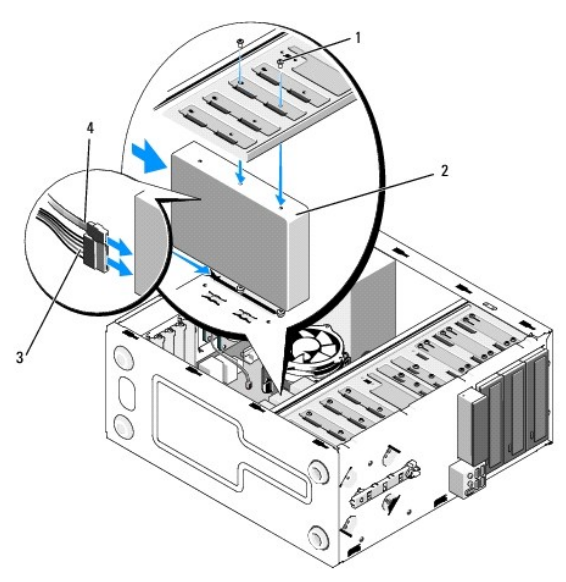

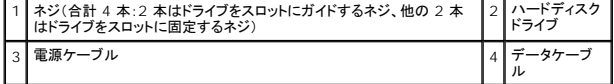

 **Vostro 220**

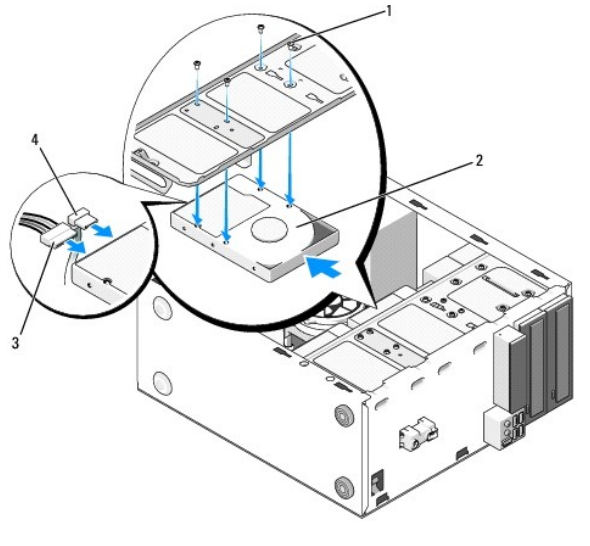

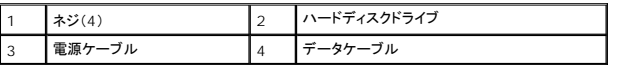

6. ドライブの背面に電源ケーブルとデータケーブルを取り付けます。

**注意**: コネクタは正しく挿入できるよう設計されています。つまり、一方のコネクタの切り込み(ピンの欠け)が他方のコネクタのタブ(穴の埋め込み)と一致します。コネクタへの損傷を防ぐため<br>に、コネクタを差し込む前にケーブルコネクタを正しく合わせてください。

- 7. データケーブルの一方の端がシステム基板の「SATA0」「SATA1」「SATA2」「SATA3」と記されたインタフェースコネクタに接続されていることを確認します([システム基板のコンポーネントを](file:///C:/data/systems/vos220s/ja/sm/work.htm#wp1206597)参 照)。
- 8. 全てのケーブルが正しく接続され、しっかり固定されていることを確認します。
- 9. Vostro 220s の場合、シャーシサポートブラケットを取り付けます([シャーシサポートブラケットの取り付け](file:///C:/data/systems/vos220s/ja/sm/bracket.htm#wp1191051)を参照)。
- 10. [作業を終えた後に](file:///C:/data/systems/vos220s/ja/sm/work.htm#wp1182653)の手順に従ってください。
- 11. コンピュータを再起動したら、次のようにセットアップユーティリティで設定情報を確認します。
	- a. セットアップユーティリティを起動します[\(セットアップユーティリティを](file:///C:/data/systems/vos220s/ja/sm/syssetup.htm#wp1181799)参照)。
	- b. セットアップユーティリティの **Drives** セクションの **Drive 0 through 3** で、正しいドライブ設定に設定します。
- 12. ドライブの動作に必要なソフトウェアをインストールする手順については、ドライブに付属のマニュアルを参照してください。

# <span id="page-20-0"></span>メディアカードリーダー

警告: コンピュータ内部の作業を始める前に、お使いのコンピュータに付属しているガイドの安全にお使いいただくための注意事項をお読みください。安全にお使いいただくため のベストプラクティスの追加情報に関しては、規制順守ホームページ **www.dell.com/regulatory\_compliance** をご覧ください。

▲ 警告: 感電防止のため、カバーを取り外す前にコンピュータの電源プラグを必ずコンセントから抜いてください。

## メディアカードリーダーの取り外し

- 1. <u>作業を開始する前に</u>の手順に従って作業してください。
- 2. コンピュータカバーを取り外します [\(コンピュータカバーの取り外し](file:///C:/data/systems/vos220s/ja/sm/cover.htm#wp1180476)を参照)。
- 3. ベゼルを取り外します([ベゼルの取り外しを](file:///C:/data/systems/vos220s/ja/sm/bezel.htm#wp1180291)参照)。

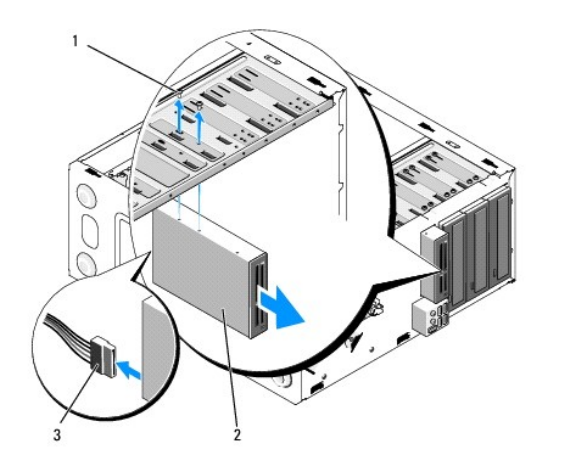

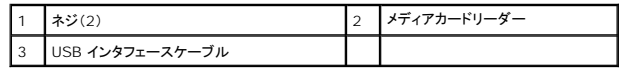

- 4. USB ケーブルをメディアカードリーダーの背面から外します。
- 5. Vostro 420 および Vostro 220 の場合、デバイスをドライブケージに固定している 2 本のネジを取り外します。

Vostro 220s の場合、オプティカルドライブと 3.5 インチドライブをそれぞれのドライブケージに固定しているリリースラッチを押し上げます。

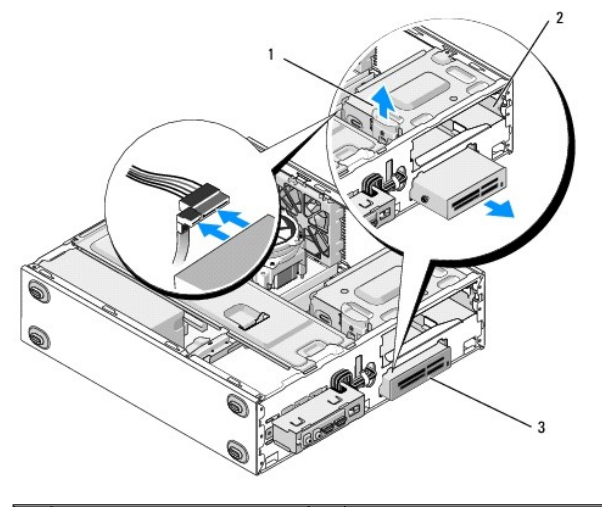

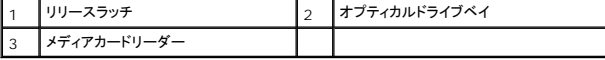

- 6. ドライブをコンピュータの前面から引き出します。
- 7. デバイスを交換する場合は、[メディアカードリーダーの交換と追加](#page-22-0) の [手順](#page-23-0) 5 に進みます。

デバイスを永続的に取り外してドライブベイを空のままにする場合は、[手順](#page-21-0) 8 に進みます。

- <span id="page-21-0"></span>8. USB インタフェースケーブルをシステム基板から取り外し([システム基板のコンポーネントを](file:///C:/data/systems/vos220s/ja/sm/work.htm#wp1206597)参照)、ケーブルをコンピュータから取り出します。
- 9. 3.5 インチドライブベイカバーを空のドライブベイに次のように取り付けます。
	- a. ドライブベイカバーを斜めに持ち、一方の端をドライブベイの開口部に入れます。
	- b. カバーの他方の端を開口部にしっかり収まるように押し込みます。

■ メモ: FCC 規則に従って、デバイスをコンピュータから永続的に取り外す場合は、必ず 3.5 インチドライブベイカバーを取り付けてください。

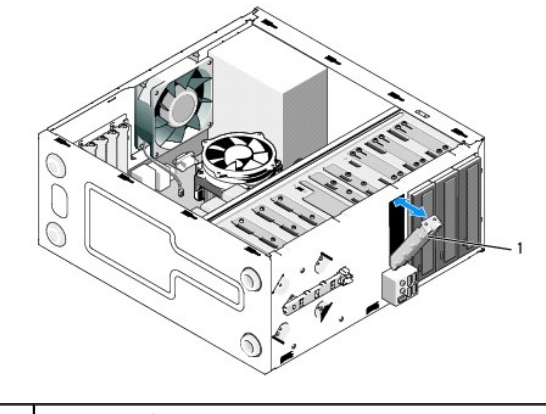

#### 1 3.5 インチドライブベイカバー

10. Vostro 220s の場合、リリースラッチを押し下げてオプティカルドライブを固定します。

- 11. 空のベイ用のカバーを次のようにベゼルに取り付けます。
	- a. ベゼルの内側から、カバーを斜めに持ってカバーの一方の端にあるタブをベゼル開口部の対応する端にあるスロットに差し込みます。
	- b. カバーがベゼル開口部にしっかりはめ込まれるまでカバーを押します。

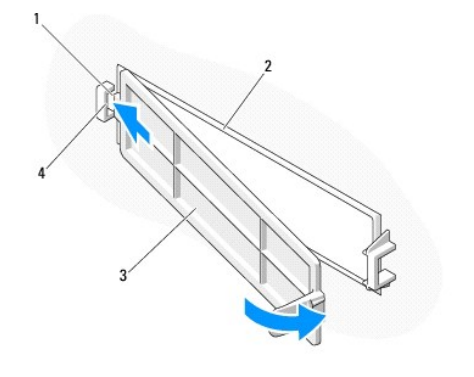

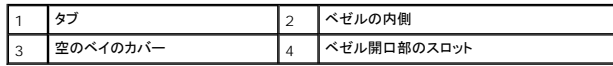

- 12. ベゼルを取り付けます([ベゼルの取り付け](file:///C:/data/systems/vos220s/ja/sm/bezel.htm#wp1180347)を参照)。
- 13. [作業を終えた後に](file:///C:/data/systems/vos220s/ja/sm/work.htm#wp1182653)の手順に従ってください。
- 14. [セットアップユーティリティ](file:///C:/data/systems/vos220s/ja/sm/syssetup.htm#wp1181799)を起動し(<u>セットアップユーティリティ</u>を参照)、ドライブの設定を更新します。

# <span id="page-22-0"></span>メディアカードリーダーの交換と追加

- 1. [作業を開始する前にの](file:///C:/data/systems/vos220s/ja/sm/work.htm#wp1180052)手順に従って作業してください。
- 2. コンピュータカバーを取り外します [\(コンピュータカバーの取り外し](file:///C:/data/systems/vos220s/ja/sm/cover.htm#wp1180476)を参照)。
- 3. ベゼルを取り外します([ベゼルの取り外しを](file:///C:/data/systems/vos220s/ja/sm/bezel.htm#wp1180291)参照)。
- 4. 3.5 インチドライブベイにデバイスをこれまで取り付けていなかったコンピュータにメディアカードリーダーを追加する場合、次のように実行する必要があります。
	- a. 空の 3.5 インチドライブベイから取り外しメタルプレートを取り外します[\(ドライブベイの取り外しメタルプレートの取り外し](#page-26-0)を参照)。
	- b. Vostro 220s の場合、オプティカルドライブと 3.5 インチドライブをそれぞれのドライブケージに固定しているリリースラッチを押し上げます。
	- c. ベゼルから空のベイカバーを取り外します。ベゼルの内側から、カバーのリリースラッチを押し、カバーをベゼルから押し上げます。

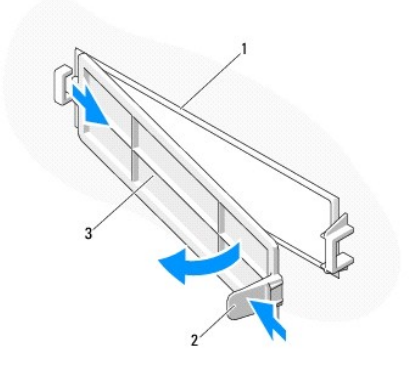

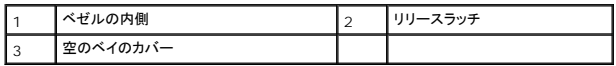

- <span id="page-23-0"></span>5. メディアカードリーダーをパッケージから取り出します。
- 6. Vostro 220s の場合、メディアカードリーダーの両側に 2 本のネジを取り付けます。
- 7. コンピュータの前面からデバイスをベイにゆっくりスライドさせます。
- 8. Vostro 420 および Vostro 220 の場合:
	- a. デバイスのネジ穴とドライブケージのネジ穴およびスロットを合わせます。
	- b. 2 本のネジを取り付けてデバイスをドライブケージに固定します。
- 9. Vostro 220s の場合、オプティカルドライブと 3.5 インチデバイスをそれぞれのドライブケージに固定するリリースラッチを押し下げます。

**メモ: USB インタフェースケーブルをデバイスの背面に接続する前に、メディアカードリーダーをドライブベイに取り付けます。** 

10. USB インタフェースケーブルをデバイスの背面に接続します。

**注意**: コネクタは正しく挿入できるよう設計されています。つまり、一方のコネクタの切り込み(ピンの欠け)が他方のコネクタのタブ(穴の埋め込み)と一致します。コネクタへの損傷を防ぐため<br>に、コネクタを差し込む前にケーブルコネクタを正しく合わせてください。

11. USB インタフェースケーブルの一方の端がシステム基板の USB コネクタに接続されていることを確認します([システム基板のコンポーネントを](file:///C:/data/systems/vos220s/ja/sm/work.htm#wp1206597)参照)。

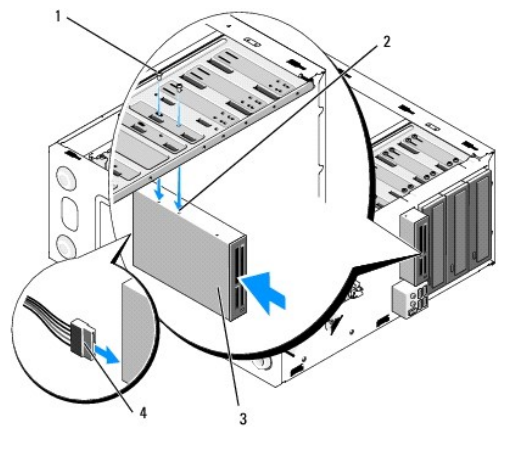

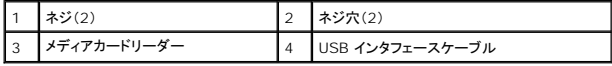

- 12. ベゼルを取り付けます([ベゼルの取り付け](file:///C:/data/systems/vos220s/ja/sm/bezel.htm#wp1180347)を参照)。
- 13. <u>[作業を終えた後に](file:///C:/data/systems/vos220s/ja/sm/work.htm#wp1182653)</u>の手順に従ってください。

14. ドライブの動作に必要なソフトウェアをインストールする手順については、ドライブに付属のマニュアルを参照してください。

15. [セットアップユーティリティ](file:///C:/data/systems/vos220s/ja/sm/syssetup.htm#wp1181799)を起動し(セットアップユーティリティを参照)、ドライブの設定を更新します。

# <span id="page-24-0"></span>オプティカルドライブ

- 警告: コンピュータ内部の作業を始める前に、お使いのコンピュータに付属しているガイドの安全にお使いいただくための注意事項をお読みください。安全にお使いいただくため のベストプラクティスの追加情報に関しては、規制順守ホームページ **www.dell.com/regulatory\_compliance** をご覧ください。
- ▲ 警告: 感電防止のため、カバーを取り外す前にコンピュータの電源プラグを必ずコンセントから抜いてください。

## オプティカルドライブの取り外し

- 1. [作業を開始する前にの](file:///C:/data/systems/vos220s/ja/sm/work.htm#wp1180052)手順に従って作業してください。
- 2. コンピュータカバーを取り外します [\(コンピュータカバーの取り外し](file:///C:/data/systems/vos220s/ja/sm/cover.htm#wp1180476)を参照)。
- 3. ベゼルを取り外します([ベゼルの取り付け](file:///C:/data/systems/vos220s/ja/sm/bezel.htm#wp1180347)を参照)。
- 4. 電源ケーブルおよびデータケーブルをドライブの背面から取り外します。

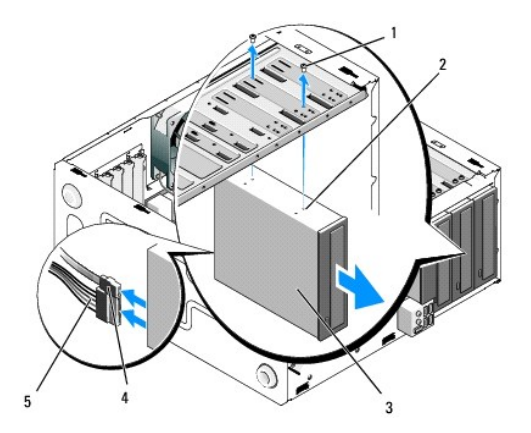

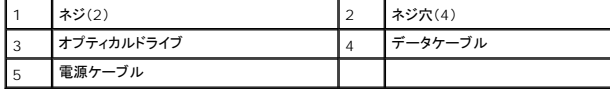

- 5. Vostro 420 および Vostro 220 の場合、オプティカルドライブをドライブケージに固定している 2 本のネジを取り外します。
- 6. オプティカルドライブを押してスライドさせ、コンピュータの前面から取り出します。
- 7. ドライブを交換する場合は[、オプティカルドライブの交換または追加](#page-25-1)[の手順](#page-25-0) 5 に進みます。

ドライブを永続的に取り外してドライブベイを空のままにする場合は[、手順](#page-18-2) 8 に進みます。

- 8. データケーブルをシステム基板から取り外し[\(システム基板のコンポーネントを](file:///C:/data/systems/vos220s/ja/sm/work.htm#wp1206597)参照)、ケーブルをコンピュータから取り出します。
- 9. Vostro 420 および Vostro 220 の場合、5.25 インチドライブベイカバーを 2 本のネジで空のベイの前面に取り付けます。

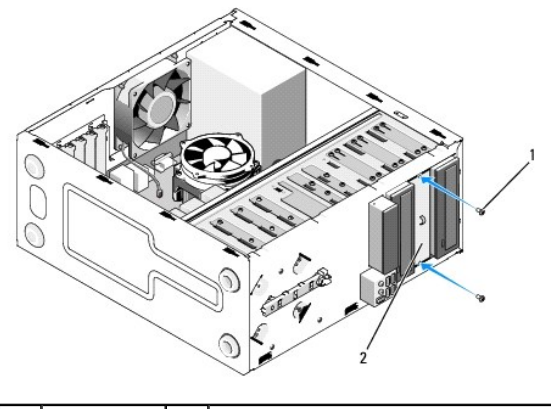

1 ネジ(2) 2 5.25 インチドライブベイカバー

- メモ: FCC 規則に準拠するために、オプティカルドライブをコンピュータから永続的に取り外す場合は必ず 5.25 インチドライブベイカバーを取り付けてください。
- 10. ベゼルを取り付けます([ベゼルの取り付け](file:///C:/data/systems/vos220s/ja/sm/bezel.htm#wp1180347)を参照)。
- 11. [作業を終えた後に](file:///C:/data/systems/vos220s/ja/sm/work.htm#wp1182653)の手順に従ってください。
- 12. [セットアップユーティリティ](file:///C:/data/systems/vos220s/ja/sm/syssetup.htm#wp1181799)を起動し(セットアップユーティリティを参照)、ドライブの設定を更新します。

# <span id="page-25-1"></span>オプティカルドライブの交換または追加

- 1. [作業を開始する前にの](file:///C:/data/systems/vos220s/ja/sm/work.htm#wp1180052)手順に従って作業してください。
- 2. コンピュータカバーを取り外します [\(コンピュータカバーの取り外し](file:///C:/data/systems/vos220s/ja/sm/cover.htm#wp1180476)を参照)。
- 3. ベゼルを取り外します([ベゼルの取り外しを](file:///C:/data/systems/vos220s/ja/sm/bezel.htm#wp1180291)参照)。
- 4. [これまでデバイスを取り付けていなかったベイにオプティカルドライブを追加する場合、空のドライブベイから取り外しメタルプレートを取り外します\(ドライブベイの取り外しメタルプレートの取り外](#page-26-0) し)。
- <span id="page-25-0"></span>5. オプティカルドライブをパッケージから取り出します。
- 6. コンピュータの前面からオプティカルドライブをベイにゆっくりスライドさせます。
- 7. Vostro 420 および Vostro 220 の場合:
	- a. オプティカルドライブのネジスロットをドライブケージのネジスロットに合わせます。
	- b. 2 本のネジを取り付けて締め、オプティカルドライブを固定します。
- 8. ドライブの背面に電源ケーブルとデータケーブルを取り付けます。

**注意**: コネクタは正しく挿入できるよう設計されています。つまり、一方のコネクタの切り込み(ピンの欠け)が他方のコネクタのタブ(穴の埋め込み)と一致します。コネクタへの損傷を防ぐため<br>に、コネクタを差し込む前にケーブルコネクタを正しく合わせてください。

9. データケーブルの一方の端がシステム基板の SATA4、SATA5、または SATA6 コネクタに接続されていることを確認します([システム基板のコンポーネントを](file:///C:/data/systems/vos220s/ja/sm/work.htm#wp1206597)参照)。

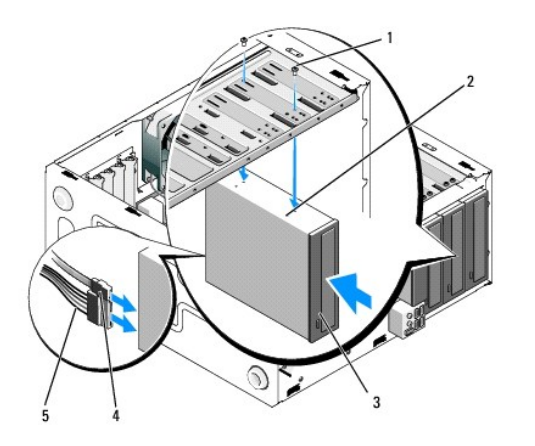

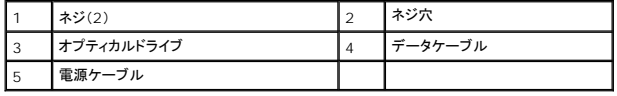

- 10. ベゼルを取り付けます([ベゼルの取り付け](file:///C:/data/systems/vos220s/ja/sm/bezel.htm#wp1180347)を参照)。
- 11. [作業を終えた後に](file:///C:/data/systems/vos220s/ja/sm/work.htm#wp1182653)の手順に従ってください。
- 12. ドライブの動作に必要なソフトウェアをインストールする手順については、ドライブに付属のマニュアルを参照してください。
- 13. [セットアップユーティリティ](file:///C:/data/systems/vos220s/ja/sm/syssetup.htm#wp1181799)を起動し(セットアップユーティリティを参照)、ドライブの設定を更新します。

# <span id="page-26-0"></span>ドライブベイの取り外しメタルプレートの取り外し

#### **Vostro 420** および **Vostro 220**

 **Vostro 420**

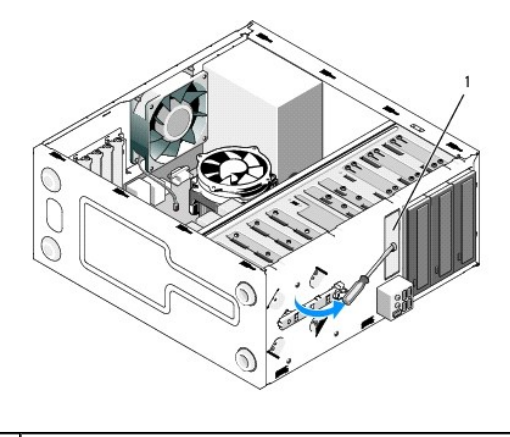

1 3.5 インチベイの取り外しメタルプレート

3.5 インチベイの取り外しメタルプレートを取り外すには、プラスドライバの先端をプレートのスロットに差し込み、プラスドライバをてこのようにして外側に傾け、プレートをシャーシに取り付けている 2 つ の金属タブをねじって壊します。

メモ: 取り外した 3.5 インチベイの取り外しメタルプレートは破棄してください。再利用はできません。3.5 インチベイからデバイスを永続的に取り外す場合(取り外しメタルプレートが最初から取 り付けられていないので)、ドライブベイカバーを使って空の 3.5 インチベイ開口部を塞ぎます。

5.25 インチドライブベイ用の取り外しメタルプレートは、空の 5.25 インチドライブベイを塞ぐためのドライブベイカバーとして再利用できます。オプティカルドライブベイ(5.25 インチドライブベイ)のため<br>にメタルプレートを取り外す前に、それが取り外しプレートのままなのか、2 本のネジで取り付けられているのかを確認してください。2 本のネジが取り付けられている場合は先に外し、取り外しプレート<br>のときはプラスドライバで壊してください。

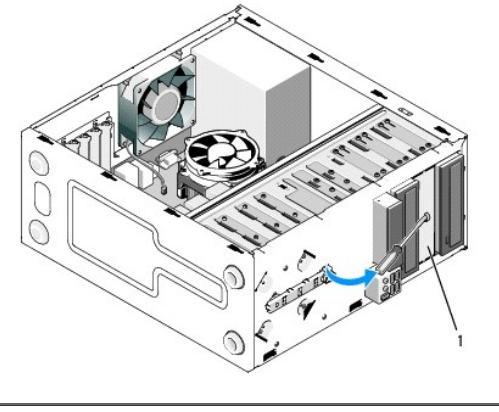

1 5.25 インチベイメタルプレート(空のオプティカルドライブベイ用)

メモ: 5.25 インチメタルプレートは、将来オプティカルドライブを永続的に取り外すときがあれば再利用するために保管してください。オプティカルドライブベイ用の取り外しメタルプレートのみに<br>は、再利用のためのネジ穴があります。FCC 規則に従って、空のオプティカルドライブベイの開口部はメタルプレート(またはドライブベイカバー)で塞がれている必要があります。

### **Vostro 220s**

3.5 インチベイの取り外しメタルプレートを取り外すには、プレートをシャーシに取り付けている 2 つの金属タブを上にねじって壊します。

メモ: 取り外した 3.5 インチベイの取り外しメタルプレートは破棄してください。再利用はできません。3.5 インチベイからデバイスを永続的に取り外す場合(取り外しメタルプレートが最初から取 り付けられていないので)、ドライブベイカバーを使って空の 3.5 インチベイ開口部を塞ぎます。

 **Vostro 220s**

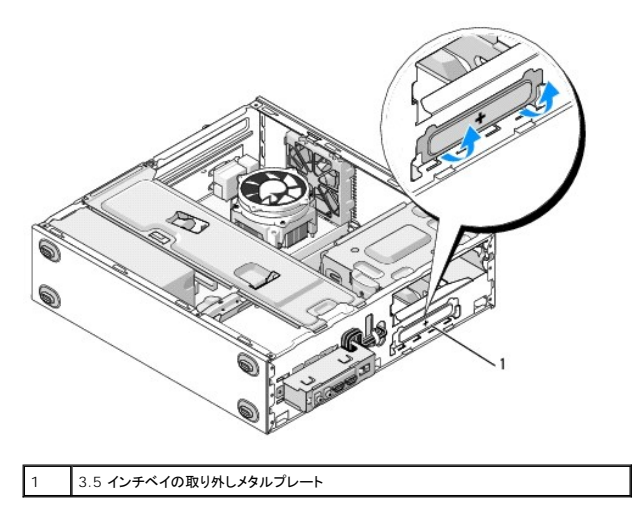

ファン **Dell™ Vostro™ 420/220/220s** サービスマニュアル

● シャーシファンの取り外し

● シャーシファンの取り付け

# 警告: コンピュータ内部の作業を始める前に、お使いのコンピュータに付属しているガイドの安全にお使いいただくための注意事項をお読みください。安全にお使いいただくため のベストプラクティスの追加情報に関しては、規制順守ホームページ **www.dell.com/regulatory\_compliance** をご覧ください。

# 警告 : 感電の可能性、動作中のファン羽根による裂傷、またはその他予期しない怪我を防ぐため、カバーを取り外す前にはコンピュータの電源プラグを必ずコンセントから抜いて<br>ください。

**注意 :** シャーシファンの取り外しと取り付けの手順は、特に記す場合を除いて Vostro 420、Vostro 220、Vostro 220s で同じです。示されている図は、お使いのコンピュータと完全には一<br>致しない場合があります。

# <span id="page-28-0"></span>シャーシファンの取り外し

- 1. [作業を開始する前にの](file:///C:/data/systems/vos220s/ja/sm/work.htm#wp1180052)手順に従って作業してください。
- 2. コンピュータカバーを取り外します [\(コンピュータカバーの取り外し](file:///C:/data/systems/vos220s/ja/sm/cover.htm#wp1180476)を参照)。
- 3. シャーシファンケーブルをシステム基板から取り外します。
- 4. シャーシファンを支えながら、ファンをシャーシに固定しているネジを外します。
- 5. Vostro 220s の場合、ファンをコンピュータの前面にスライドさせてシャーシから外します。
- 6. ファンをコンピュータの中央に向かって引き出し、シャーシから持ち上げます。

#### **Vostro 420**

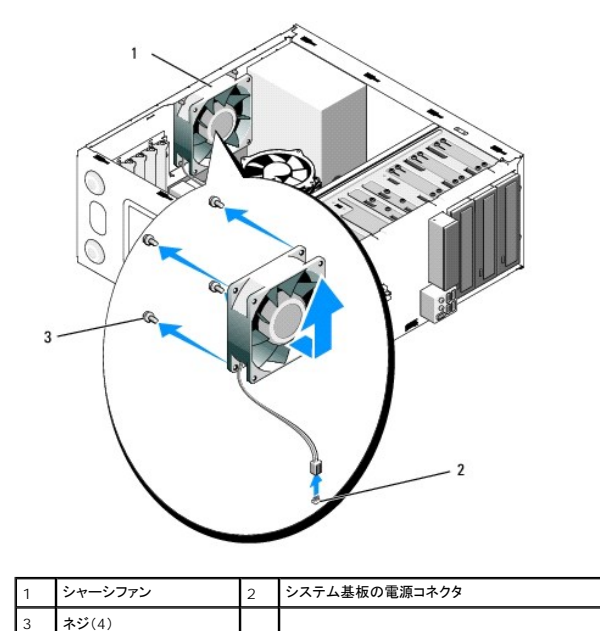

 **Vostro 220**

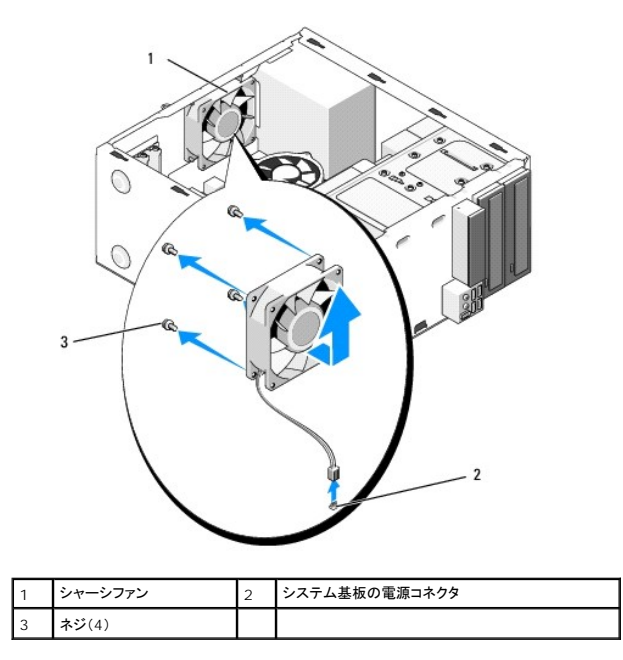

 **Vostro 220s**

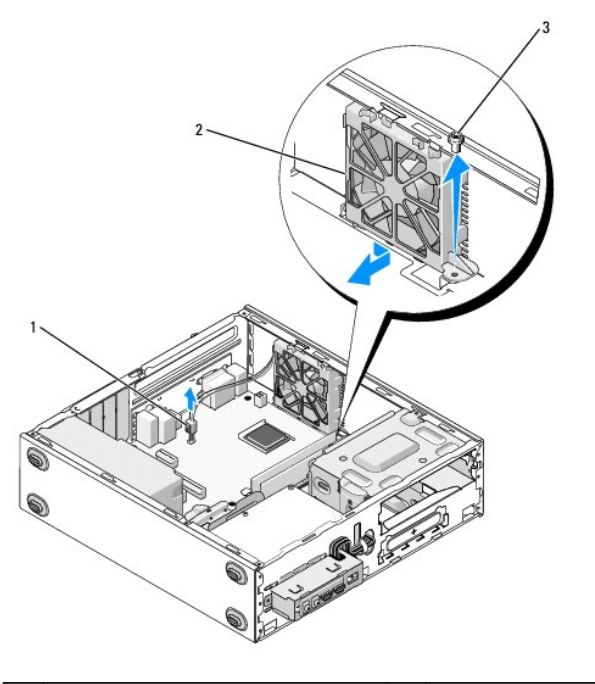

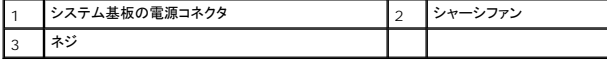

# <span id="page-29-0"></span>シャーシファンの取り付け

1. Vostro 220s の場合:

- a. ファンのネジ穴を斜めに傾け、シャーシのファンマウントのネジ穴と少しずれるようにして、ファンをシャーシに入れます。
- b. ファンをシャーシの側面に押し付け、しっかり収まるまでコンピュータの背面に向けてスライドさせます。
- c. [手順](#page-30-0) 3に進みます。
- 2. シャーシファンを支えながら、ネジ穴を合わせてファンをシャーシに固定するネジを取り付けます。
- <span id="page-30-0"></span>3. ファンケーブルをシステム基板に接続します(<u>システム基板のコンポーネント</u>を参照)。
- 4. <u>[作業を終えた後に](file:///C:/data/systems/vos220s/ja/sm/work.htm#wp1182653)</u>の手順に従ってください。

## プロセッサヒートシンク**/**ファンアセンブリ **Dell™ Vostro™ 420/220/220s** サービスマニュアル

● プロセッサヒートシンク/ファンアセンブリの取り外し

- プロセッサヒートシンク/ファンアセンブリの取り付け
- 警告: コンピュータ内部の作業を始める前に、お使いのコンピュータに付属しているガイドの安全にお使いいただくための注意事項をお読みください。安全にお使いいただくため のベストプラクティスの追加情報に関しては、規制順守ホームページ **www.dell.com/regulatory\_compliance** をご覧ください。
- 警告 : 感電の可能性、動作中のファン羽根による裂傷 、またはその他予期しない怪我を防ぐため、カバーを取り外す前にコンピュータの電源プラグを必ずコンセントから抜いてく<br>ださい。
- **注意**: プロセッサヒートシンク/ファンアセンブリの取り外しと取り付けの手順は、Vostro 420、Vostro 220、Vostro 220s で同じです。示されている図は、お使いのコンピュータと完全には<br>一致しない場合があります。

# <span id="page-31-0"></span>プロセッサヒートシンク**/**ファンアセンブリの取り外し

- 1. [作業を開始する前にの](file:///C:/data/systems/vos220s/ja/sm/work.htm#wp1180052)手順に従って作業してください。
- 2. コンピュータカバーを取り外します [\(コンピュータカバーの取り外し](file:///C:/data/systems/vos220s/ja/sm/cover.htm#wp1180476)を参照)。
- 3. ヒートシンク/ファンアセンブリケーブルをシステム基板から取り外します。
- 4. ヒートシンク/ファンアセンブリをシステム基板に固定している 4 本の拘束ネジを緩めます。

警告: ヒートシンク**/**ファンアセンブリは通常の動作でも非常に高温になっている場合があります。十分な時間を置いて温度が下がったことを確認してから触れてください。 **注意**: プロセッサとヒートシンクは、サーマルソリューションによって強く接着されている場合があります。プロセッサの損傷を防ぐため、プロセッサからヒートシンク/ファンアセンブリを取り外す際<br>には、無理な力を加えないでください。

5. ヒートシンク/ファンアセンブリを慎重に持ち上げ、コンピュータから取り出します。ファンを下向き、サーマルグリース面を上向きにしてアセンブリを置きます。

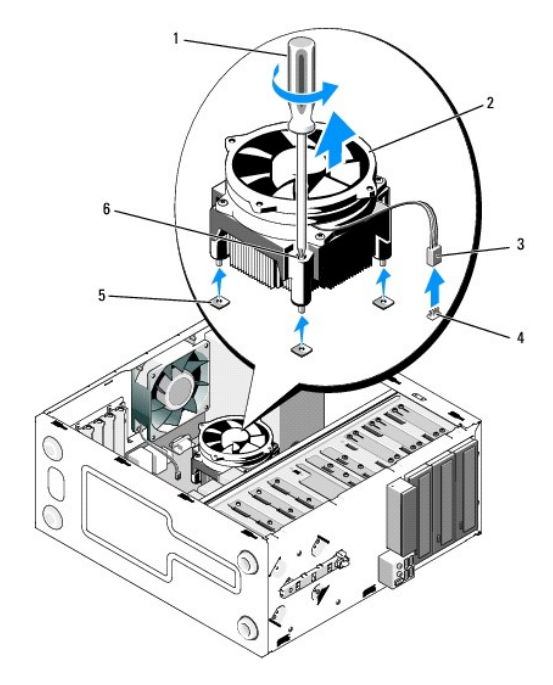

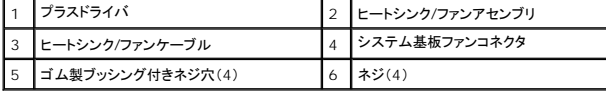

# <span id="page-32-0"></span>プロセッサヒートシンク**/**ファンアセンブリの取り付け

● 注意: 新しいプロセッサに新しいヒートシンクが必要な場合を除き、プロセッサ交換の際には元のヒートシンク/ファンアセンブリを再利用します。

- 1. 必要に応じてヒートシンクにサーマルソリューションを塗布します。
- 2. ヒートシンク/ファンアセンブリの 4 本の拘束ネジをシステム基板のゴム製ブッシング付きネジ穴に合わせます。

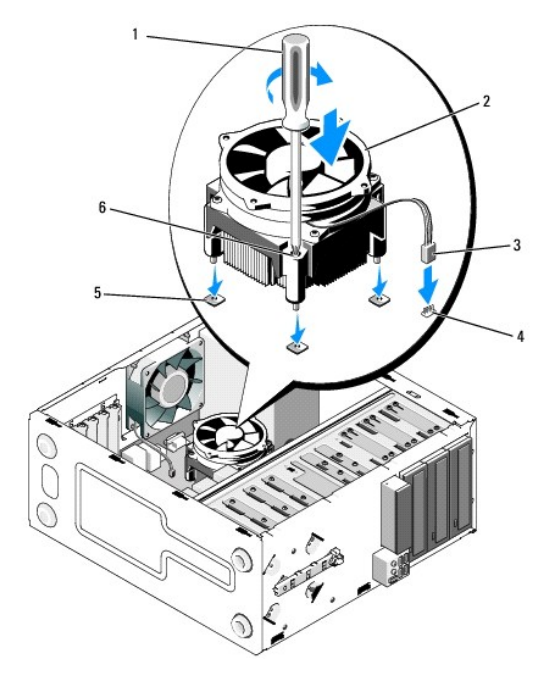

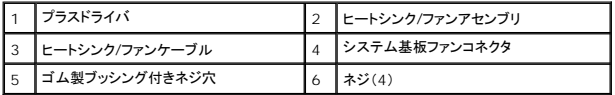

3. 4 本の拘束ネジを少しずつ順番に締めていき、ヒートシンク/ファンアセンブリをシステム基板に固定します。

● 注意: アセンブリが正しく装着され、しっかりと固定されていることを確認します。

4. ヒートシンク/ファンアセンブリケーブルをシステム基板に固定します[\(システム基板のコンポーネントを](file:///C:/data/systems/vos220s/ja/sm/work.htm#wp1206597)参照)。

5. [作業を終えた後に](file:///C:/data/systems/vos220s/ja/sm/work.htm#wp1182653)の手順に従ってください。

**I/O** パネル

**Dell™ Vostro™ 420/220/220s** サービスマニュアル

<sup>●</sup> I/O パネルの取り外し

**● I/O パネルの取り付け** 

# 警告: コンピュータ内部の作業を始める前に、お使いのコンピュータに付属しているガイドの安全にお使いいただくための注意事項をお読みください。安全にお使いいただくため のベストプラクティスの追加情報に関しては、規制順守ホームページ **www.dell.com/regulatory\_compliance** をご覧ください。

### ▲ 警告: 感電防止のため、カバーを取り外す前にコンピュータの電源プラグを必ずコンセントから抜いてください。

**注意**: I/O パネルの取り外しと取り付けの手順は、特に記す場合を除いて Vostro 420、Vostro 220、Vostro 220s で同じです。示されている図は、お使いのコンピュータと完全には一致<br>しない場合があります。

# <span id="page-33-0"></span>**I/O** パネルの取り外し

- メモ: 新しい I/O パネルを取り付けるときに正しく配線できるよう、ケーブルを外す前に全てのケーブルの配線経路をメモしておいてください。
- 1. [作業を開始する前にの](file:///C:/data/systems/vos220s/ja/sm/work.htm#wp1180052)手順に従って作業してください。
- 2. コンピュータカバーを取り外します [\(コンピュータカバーの取り外し](file:///C:/data/systems/vos220s/ja/sm/cover.htm#wp1180476)を参照)。
- 3. ベゼルを取り外します([ベゼルの取り外しを](file:///C:/data/systems/vos220s/ja/sm/bezel.htm#wp1180291)参照)。
- 4. I/O パネルケーブルをシステム基板から取り外します。
- 5. Vostro 220s の場合:
	- a. シャーシサポートブラケットを取り外します[\(シャーシサポートブラケットの取り外しを](file:///C:/data/systems/vos220s/ja/sm/bracket.htm#wp1190224)参照)。
	- b. ハードドライブケージからハードドライブを全て取り外します([ハードディスクドライブの取り外しを](file:///C:/data/systems/vos220s/ja/sm/drives.htm#wp1180463)参照)。
- 6. ケーブルをシャーシ内で固定する金属クリップがある場合は、そこからケーブルを外します。
- 7. I/O パネルを前面パネルに固定しているネジを外します。

**注意**: I/O パネルをコンピュータからスライドさせる際、ケーブルコネクタやケーブル配線クリップへの損傷を防ぐために、ベイ、穴、および前面パネル開口部でケーブルを慎重にガイドしてくだ<br>さい。

8. ベイ、穴、および前面パネル開口部でケーブルをガイドしながら I/O パネルをコンピュータから取り外します。

#### **Vostro 420**

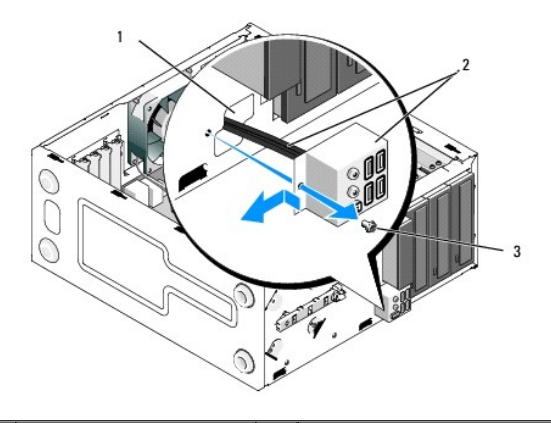

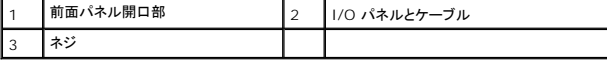

 **Vostro 220s**

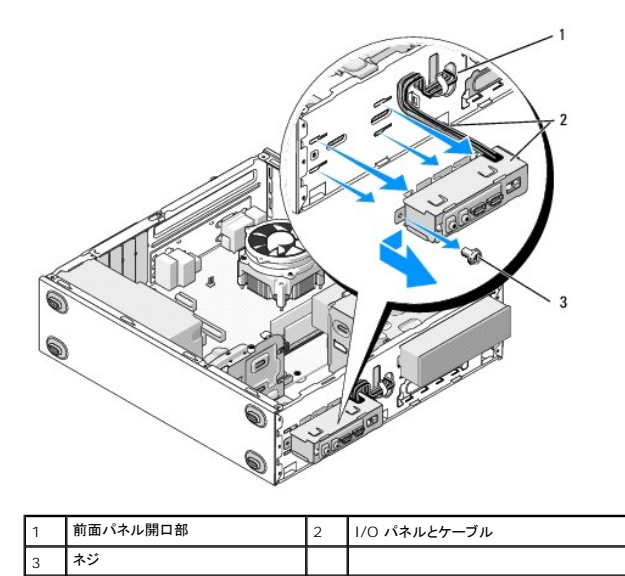

# <span id="page-34-0"></span>**I/O** パネルの取り付け

● 注意: I/O パネルをコンピュータにスライドさせる際、ケーブルコネクタおよびケーブル配線クリップを損傷しないように注意してください。

- 1. I/O パネルケーブルを I/O パネル開口部を通してシャーシ内に配線し、その他の穴やベイでケーブルをガイドします。
- 2. ケーブルクリップがある場合はそこに I/O パネルケーブルを差し込みます。
- 3. I/O パネルを固定するネジを取り付けて締めます。
- 4. ケーブルをシステム基板に接続します[\(システム基板のコンポーネント](file:///C:/data/systems/vos220s/ja/sm/work.htm#wp1206597)を参照)。
- <span id="page-34-1"></span>5. Vostro 220s の場合:
	- a. シャーシサポートブラケットを取り付けます [\(シャーシサポートブラケットの取り付けを](file:///C:/data/systems/vos220s/ja/sm/bracket.htm#wp1191051)参照)。
	- b. |/O [パネルの取り外しの](#page-33-0)[手順](#page-34-1) 5 で取り外した全てのハードドライブをハードドライブケージに取り付けます[\(ハードディスクドライブの交換または追加](file:///C:/data/systems/vos220s/ja/sm/drives.htm#wp1180555)を参照)。
- 6. [作業を終えた後に](file:///C:/data/systems/vos220s/ja/sm/work.htm#wp1182653)の手順に従ってください。

メモリモジュール **Dell™ Vostro™ 420/220/220s** サービスマニュアル

● メモリモジュールの取り外し

● メモリモジュールの交換または追加

警告: コンピュータ内部の作業を始める前に、お使いのコンピュータに付属しているガイドの安全にお使いいただくための注意事項をお読みください。安全にお使いいただくため のベストプラクティスの追加情報に関しては、規制順守ホームページ **www.dell.com/regulatory\_compliance** をご覧ください。

# <span id="page-35-0"></span>メモリモジュールの取り外し

- 1. [作業を開始する前にの](file:///C:/data/systems/vos220s/ja/sm/work.htm#wp1180052)手順に従って作業してください。
- 2. コンピュータカバーを取り外します [\(コンピュータカバーの取り付け](file:///C:/data/systems/vos220s/ja/sm/cover.htm#wp1180718)を参照)。
- 3. システム基板上のメモリモジュールの位置を確認します([システム基板のコンポーネント](file:///C:/data/systems/vos220s/ja/sm/work.htm#wp1206597)を参照)。
- 4. メモリモジュールコネクタの両端にある固定クリップを押し開きます。

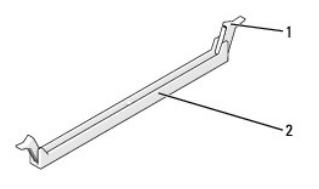

|固定クリップ(2) | 2 |メモリモジュールコネクタ

5. モジュールをつかんで引き上げます。

モジュールが取り外しにくい場合は、モジュールを前後に軽く動かして緩め、コネクタから取り外します。

## <span id="page-35-1"></span>メモリモジュールの交換または追加

**○ 注意: ECC メモリモジュールを取り付けないでください。** 

**注意**: メモリのアップグレード中にコンピュータから元のメモリを取り外した場合、新しいモジュールをデルからお買い上げになったとしても、元のメモリを新しいメモリとは別に保管してください。<br>できるだけ、新しいメモリモジュールと元のメモリモジュールをペアに**しないで**ください。ペアにすると、コンピュータが正しく起動しない場合があります。Vostro 420 の推奨メモリ構成は、以下<br>の通りです。

1) 同じメモリモジュールのペアを DIMM コネクタ 1 と 2 に装着、または 2) DIMM コネクタ 1 および 2 に同じメモリモジュールのペア を装着し、同時に DIMM コネクタ 3 と 4 にもう 1 組の同じメモリモジュールのペアを装着する。

メモ: PC2-5300(DDR2 667 MHz)とPC2-6400(DDR2 800 MHz)のメモリモジュールのペアを組み合わせて装着した場合、装着したモジュールのうちの遅い方のスピードで動作しま<br>す。

メモ: 他のコネクタにメモリモジュールを装着する前に、プロセッサに最も近いコネクタの DIMM コネクタ 1 に単一のメモリモジュールを装着していることを確認してください。

■ メモ: Vostro 420 は 4 つの DIMM を装着可能であり、Vostro 220 および Vostro 220s は 2 つの DIMM を装着可能です。

 **Vostro 420**

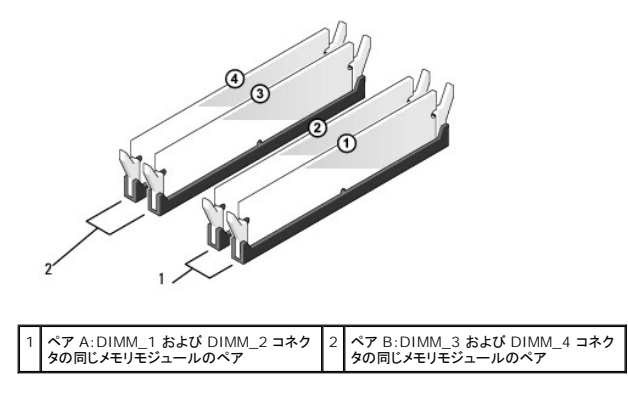

1. メモリモジュールの底部にある切り込みをコネクタのクロスバーに合わせます。

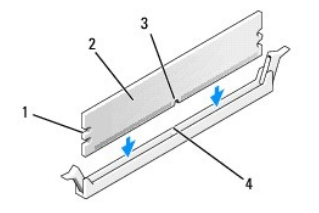

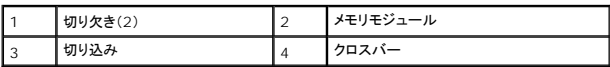

- 注意: メモリモジュールの損傷を防ぐため、モジュールの両端に均等に力を入れて、コネクタにまっすぐ差し込むようにしてください。
- 2. メモリモジュールを、カチッと所定の位置に収まるまでしっかりと押し込みます。

モジュールが適切に挿入されると、固定クリップはモジュール両端の切り欠きにカチッと収まります。

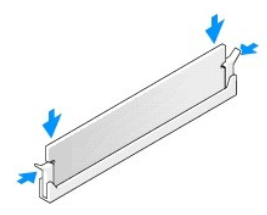

- 3. [作業を終えた後に](file:///C:/data/systems/vos220s/ja/sm/work.htm#wp1182653)の手順に従ってください。
- 4. メモリサイズが変更されたことを示すメッセージが表示されたら、 <F1> を押して続行します。
- 5. コンピュータにログオンします。
- 6. Windows® デスクトップのマイコンピュータアイコンを右クリックし、プロパティをクリックします。
- 7. **General**(全般)タブをクリックします。
- 8. 表示されているメモリ(RAM)の容量を見て、メモリが正しく装着されてコンピュータによって認識されていることを確認します。

# 電源装置

**Dell™ Vostro™ 420/220/220s** サービスマニュアル

- 電源装置の取り外し
- 電源装置の取り付け
- DC 電源装置コネクタ
- DC 電源装置コネクタのピンの構成
- 警告: コンピュータ内部の作業を始める前に、お使いのコンピュータに付属しているガイドの安全にお使いいただくための注意事項をお読みください。安全にお使いいただくため のベストプラクティスの追加情報に関しては、規制順守ホームページ **www.dell.com/regulatory\_compliance** をご覧ください。

▲ 警告: 感電防止のため、カバーを取り外す前にコンピュータの電源プラグを必ずコンセントから抜いてください。

**注意**: 電源装置の取り外しと取り付けの手順は、特に記す場合を除いて Vostro 420、Vostro 220、Vostro 220s で同じです。示されている図は、お使いのコンピュータと完全には一致し<br>ない場合があります。

# <span id="page-37-0"></span>電源装置の取り外し

- 1. [作業を開始する前にの](file:///C:/data/systems/vos220s/ja/sm/work.htm#wp1180052)手順に従って作業してください。
- 2. コンピュータカバーを取り外します [\(コンピュータカバーの取り外し](file:///C:/data/systems/vos220s/ja/sm/cover.htm#wp1180476)を参照)。

**注意**: DC 電源ケーブルをシステム基板およびドライブから取り外す際は、コンピュータシャーシ内の配線クリップに沿った配線経路をメモしておいてください(配線クリップはない場合もありま<br>す)。電源装置を再び取り付けるときに、ケーブルが挟まれたり折れ曲がったりしないように適切に配線してください。

- 3. Vostro 220s の場合:
	- a. シャーシサポートブラケットを取り外します[\(シャーシサポートブラケットの取り外しを](file:///C:/data/systems/vos220s/ja/sm/bracket.htm#wp1190224)参照)。
	- b. システム基板にある PWR1 コネクタに手が届くようにオプティカルドライブを前方にスライドさせます。
	- c. 取り付けられている PCI または PCI Express カードを外します(PCI または PCI Express [カードの取り外しを](file:///C:/data/systems/vos220s/ja/sm/cards.htm#wp1190224)参照)。
- 4. DC 電源ケーブルをシステム基板([システム基板のコンポーネントを](file:///C:/data/systems/vos220s/ja/sm/work.htm#wp1206597)参照)およびドライブから取り外します。
- 5. シャーシにある配線クリップからケーブルを外します(配線クリップはない場合もあります)。
- 6. コンピュータシャーシの背面に電源装置を取り付けているネジを外します。

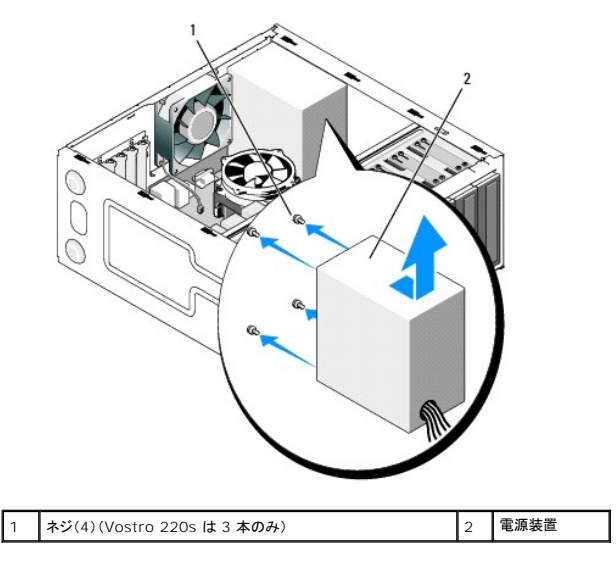

7. 電源装置をコンピュータの前面に向けてスライドさせ、持ち上げます。

<span id="page-37-1"></span>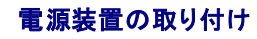

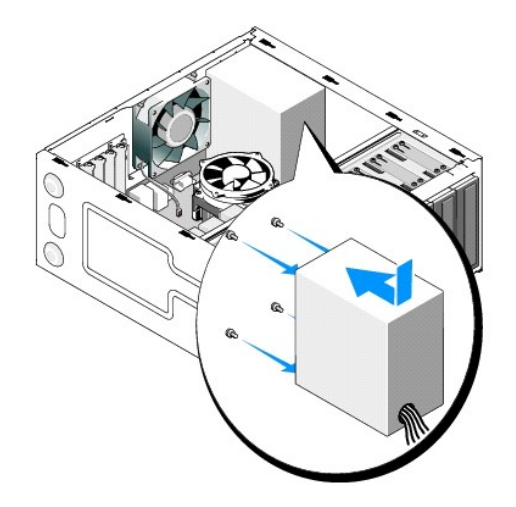

- 1. 交換用の電源装置を所定の位置にセットします。
- 2. 電源装置をコンピュータシャーシの背面に固定するネジを取り付けます。

# ▲ 警告: ネジはシステムの静電気除去の重要な一部であることから、全てのネジを取り付けて締めなかった場合、電気ショックの原因となる可能性があります。

● 注意: 配線クリップに DC 電源ケーブルを差し込みながら配線します(配線クリップはない場合もあります)。損傷を防ぐため、ケーブルは正しく配線する必要があります。

3. DC 電源ケーブルをドライブとシステム基板に再度接続します。

メモ: ケーブルがしっかり接続されていることを確認するため、二重にチェックしてください。

- 4. Vostro 220s の場合:
	- a. PCI または PCI Express カードを全て取り付けます(PCI または PCI Express [カードの取り付け](file:///C:/data/systems/vos220s/ja/sm/cards.htm#wp1189779)を参照)。
	- b. オプティカルドライブをドライブベイにスライドさせて戻します。
	- c. シャーシサポートブラケットを取り付けます[\(シャーシサポートブラケットの取り付けを](file:///C:/data/systems/vos220s/ja/sm/bracket.htm#wp1191051)参照)。
- 5. [作業を終えた後に](file:///C:/data/systems/vos220s/ja/sm/work.htm#wp1182653)の手順に従ってください。

<span id="page-38-0"></span>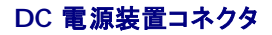

**Vostro 420**

# <span id="page-39-0"></span>**DC** 電源装置コネクタのピンの構成

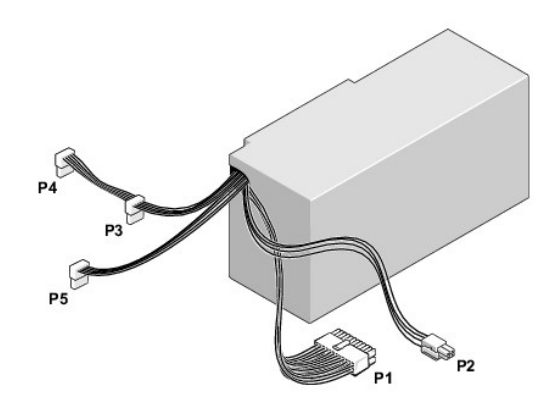

 **Vostro 220s**

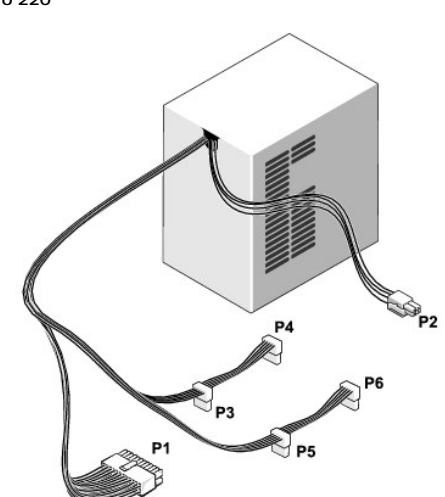

 **Vostro 220**

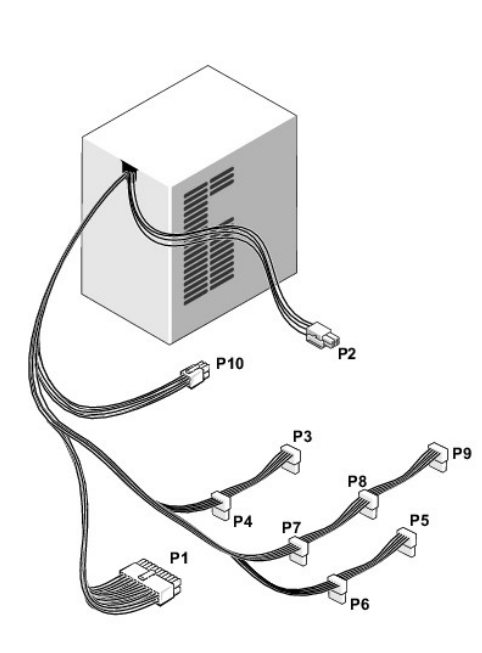

### **DC** 電源コネクタ **P1**

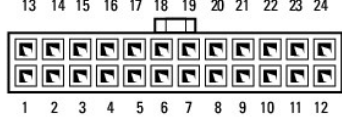

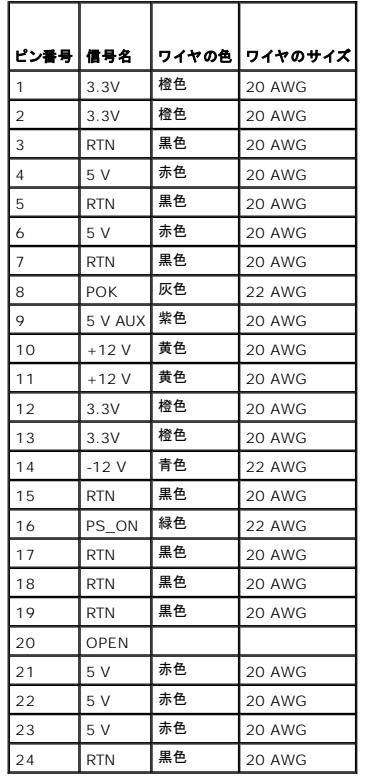

## **DC** 電源コネクタ **P2**

 $\frac{3}{1}$ 

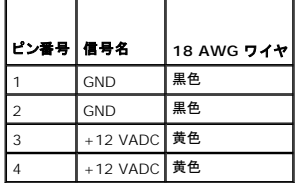

### **DC** 電源コネクタ **P3**、**P4**、**P5**、**P6**、**P7**、および **P8**

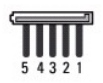

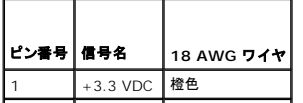

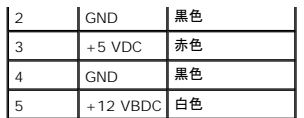

### **DC** 電源コネクタ **P9**

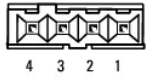

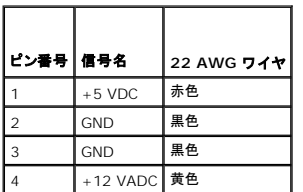

### **DC** 電源コネクタ **P10**

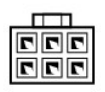

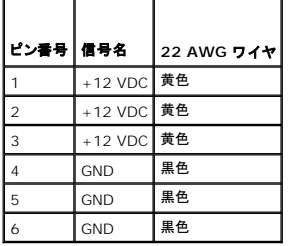

システム基板

**Dell™ Vostro™ 420/220/220s** サービスマニュアル

● システム基板の取り外し

● システム基板の取り付け

# 警告: コンピュータ内部の作業を始める前に、お使いのコンピュータに付属しているガイドの安全にお使いいただくための注意事項をお読みください。安全にお使いいただくため のベストプラクティスの追加情報に関しては、規制順守ホームページ **www.dell.com/regulatory\_compliance** をご覧ください。

# 警告 : 感電の可能性、動作中のファン羽根による裂傷、またはその他予期しない怪我を防ぐため、カバーを取り外す前にはコンピュータの電源プラグを必ずコンセントから抜いて<br>ください。

**注意**: システム基板の取り外しと取り付けの手順は、特に記す場合を除いて Vostro 420、Vostro 220、Vostro 220s で同じです。示されている図は、お使いのコンピュータと完全には一<br>致しない場合があります。

# <span id="page-42-0"></span>システム基板の取り外し

- 1. [作業を開始する前にの](file:///C:/data/systems/vos220s/ja/sm/work.htm#wp1180052)手順に従って作業してください。
- 2. コンピュータカバーを取り外します [\(コンピュータカバーの取り外し](file:///C:/data/systems/vos220s/ja/sm/cover.htm#wp1180476)を参照)。
- 3. Vostro 220s の場合:
	- a. サポートブラケットを取り外します[\(シャーシサポートブラケットの取り外しを](file:///C:/data/systems/vos220s/ja/sm/bracket.htm#wp1190224)参照)。
	- b. システム基板にある PWR1 コネクタに手が届くようにオプティカルドライブを前方にスライドさせます。
- 4. 拡張カード全てを取り外します(PCI または PCI Express [カードの取り外し](file:///C:/data/systems/vos220s/ja/sm/cards.htm#wp1190224)を参照)。静電気の放電による損傷を防ぐために、カードを一時的に静電気防止パッケージに入れます。
- 5. CD/DVD/ハードドライブのデータケーブルを全てシステム基板から取り外します。
- 6. 前面パネルのケーブルを全てシステム基板から取り外します。
- 7. DC 電源ケーブルをシステム基板から取り外します。
- 8. システム基板を別のシステム基板と交換する場合は次の手順を実行します。
	- a. プロセッサヒートシンク/ファンアセンブリを取り外します(プロセッサヒートシンク/[ファンアセンブリの取り外しを](file:///C:/data/systems/vos220s/ja/sm/heatsink.htm#wp1180155)参照)。
	- b. メモリモジュールをシステム基板から取り外し([メモリモジュールの交換または追加を](file:///C:/data/systems/vos220s/ja/sm/memory.htm#wp1190251)参照)、それぞれを個別の静電気防止パッケージに入れます。
	- c. プロセッサをシステム基板から取り外し[\(プロセッサの取り外し](file:///C:/data/systems/vos220s/ja/sm/cpu.htm#wp1192024)を参照)、静電気防止パッケージに入れます。
- 9. シャーシファンケーブルをシステム基板から取り外します。
- 10. その他ケーブルをシステム基板から取り外します。
- 11. システム基板をコンピュータシャーシに固定しているネジを取り外します。

#### ▲ 警告: システム基板は大変壊れやすい部品です。システム基板の取扱いには十分ご注意ください。

12. システム基板をコンピュータシャーシから慎重に持ち上げ、静電気防止パッケージに入れます。

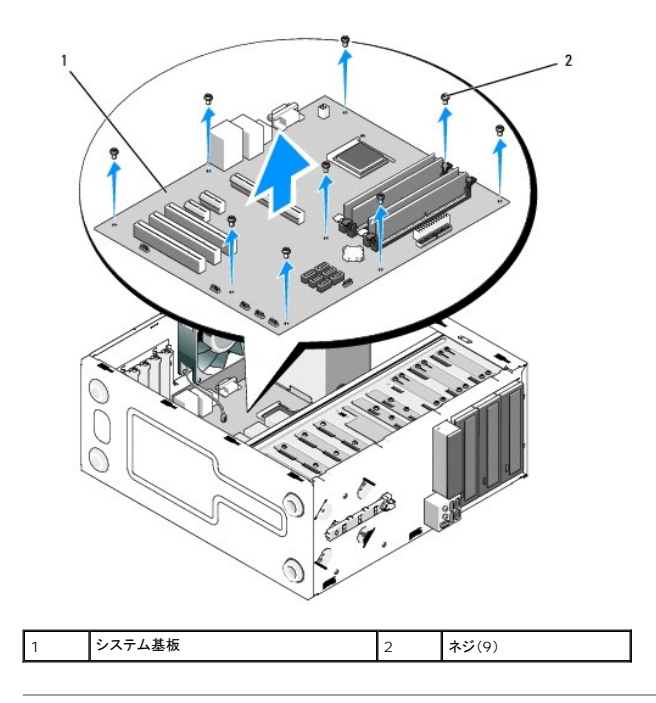

# <span id="page-43-0"></span>システム基板の取り付け

1. 背面パネルコネクタがシャーシの背面の開口部に合っていることを確認しながら、システム基板のネジ穴とシャーシのネジ穴を合わせます。

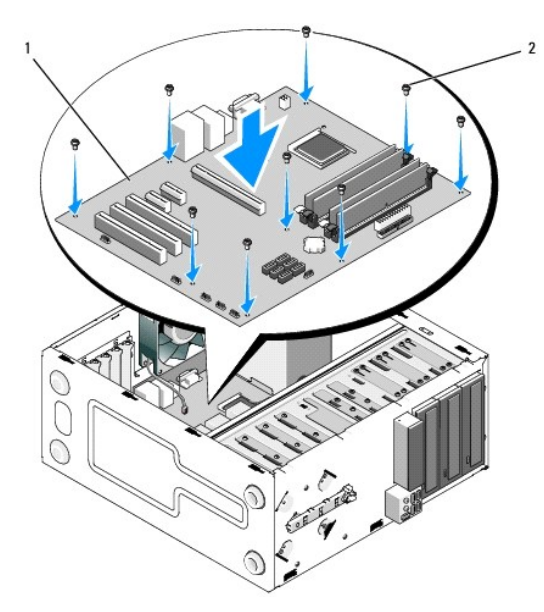

2. ネジを元どおりに締めて、システム基板をシャーシに固定します。ネジの締めすぎないようにしてください。

▲ 警告: 全てのネジを正しく取り付けていないと、システム基板に対して十分なアースを取れない場合があり、システム障害の原因になります。

- 3. シャーシファンケーブルをシステム基板に接続します。
- 4. 別のシステム基板に交換する場合は、次の手順を実行します。
	- a. メモリモジュールをシステム基板に取り付けます[\(メモリモジュールの交換または追加](file:///C:/data/systems/vos220s/ja/sm/memory.htm#wp1190251)を参照)。
	- b. プロセッサをシステム基板に取り付けます([プロセッサの取り付け](file:///C:/data/systems/vos220s/ja/sm/cpu.htm#wp1185394)を参照)。
- c. プロセッサヒートシンク/ファンアセンブリを取り付けます(プロセッサヒートシンク/[ファンアセンブリの取り付け](file:///C:/data/systems/vos220s/ja/sm/heatsink.htm#wp1180446)を参照)。
- 5. 電源ケーブルをシステム基板に接続します(コネクタの位置は [システム基板のコンポーネント](file:///C:/data/systems/vos220s/ja/sm/work.htm#wp1206597)を参照)。
- 6. 前面パネルのケーブルを全てシステム基板に接続します(コネクタの位置は [システム基板のコンポーネント](file:///C:/data/systems/vos220s/ja/sm/work.htm#wp1206597)を参照)。
- 7. ドライブのケーブルを全てシステム基板に接続します(コネクタの位置は [システム基板のコンポーネント](file:///C:/data/systems/vos220s/ja/sm/work.htm#wp1206597)を参照)。
- 8. 必要に応じてその他のケーブルをシステム基板に接続します。
- 9. 拡張カード全てを取り付けます(PCI または PCI Express [カードの取り付け](file:///C:/data/systems/vos220s/ja/sm/cards.htm#wp1189779)を参照)。
- 10. オプティカルドライブをドライブベイにスライドさせて戻します。
- 11. コンピュータシャーシからのケーブル接続をチェックして、しっかり接続されていることを確認します。システム基板上のコネクタを識別するには、<u>システム基板のコンポーネント</u>を参照してくださ<br>い。
- 12. [作業を終えた後に](file:///C:/data/systems/vos220s/ja/sm/work.htm#wp1182653)の手順に従ってください。

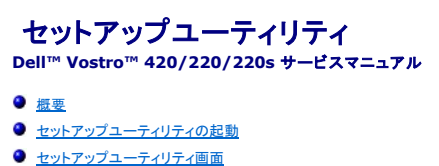

- 
- セットアップユーティリティのオプション
- 起動順序
- パスワードを忘れたとき
- CMOS 設定のクリア
- **O**BIOS

## <span id="page-45-0"></span>概要

以下のような場合に、セットアップユーティリティを使用します。

- l お使いのコンピュータにハードウェアの追加、変更、または取り外しを行った後のシステム設定情報の変更
- l ユーザーパスワードなどのユーザー選択可能なオプションの設定または変更
- l 現在のメモリの容量の確認や、取り付けられたハードドライブの種類の設定

セットアップユーティリティを使用する前に、その後の参照用に、セットアップ画面の情報を控えておくことをお勧めします。

● 注意: コンピュータに詳しい方以外は、このプログラムの設定を変更しないでください。設定を間違えるとコンピュータが正常に動作しなくなる可能性があります。

# <span id="page-45-1"></span>セットアップユーティリティの起動

- 1. コンピュータの電源を入れます(または再起動します)。
- 2. 青色の DELL™ のロゴが表示されたら、<F2> を押すように促すプロンプトが表示されるのを注意して待ってください。
- 3. F2 プロンプトが表示されたら、すぐに <F2> を押します。
- メモ: F2 プロンプトは、キーボードが初期化されたことを示します。このプロンプトは瞬時に表示されるため、表示されるのを気を付けて待ち、 <F2> を押す必要があります。プロンプトの前に <F2> を押すと、コンピュータは認識できません。
- 4. ここで時間をおきすぎてオペレーティングシステムのロゴが表示された場合、Microsoft® Windows® デスクトップが表示されるまで待ちます。次にコンピュータをシャットダウンして(<u>コンピ</u><br>- ユータの電源を切るを参照)もう一度やりなおします。

# <span id="page-45-2"></span>セットアップユーティリティ画面

セットアップユーティリティ画面には、お使いのコンピュータの現在の設定または変更可能な設定の情報が表示されます。画面の情報は、オプションのリスト、アクティブなオプションのフィールド、キー操 作という 3 つの領域に分割されています。

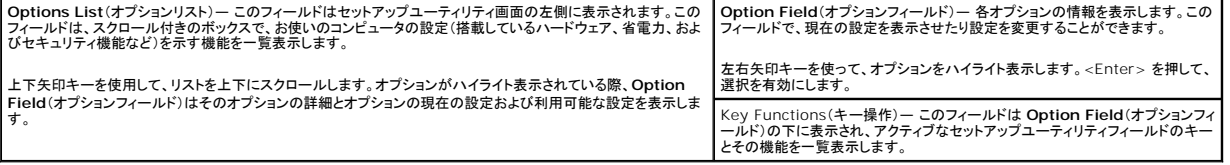

# <span id="page-45-3"></span>セットアップユーティリティのオプション

メモ: お使いのコンピュータおよび取り付けられているデバイスによっては、本項に一覧表示された項目と異なる場合があります。

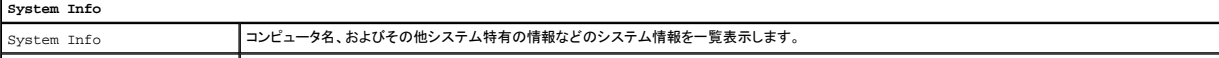

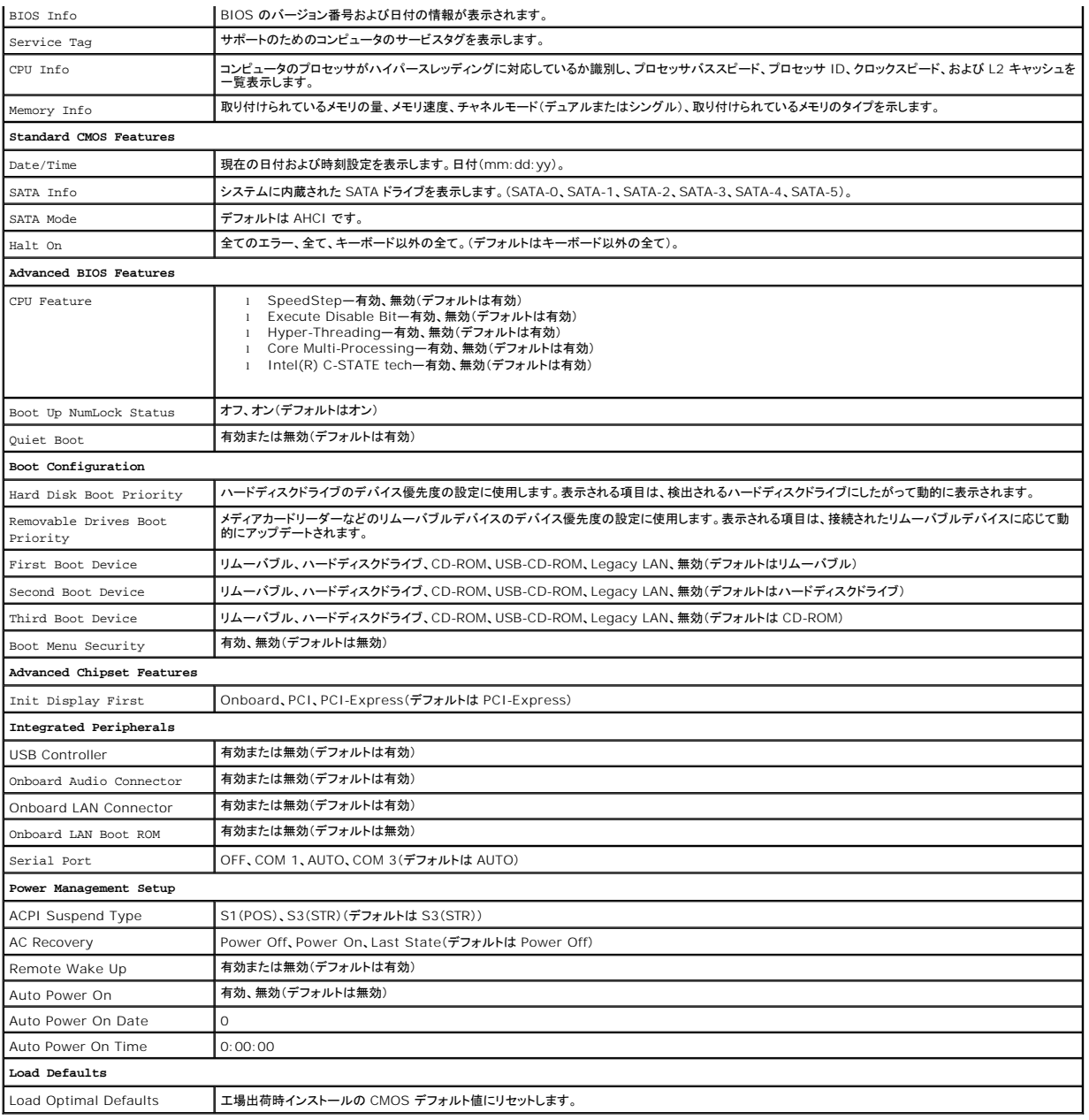

## <span id="page-46-0"></span>起動順序

この機能で、デバイスの起動順序を変更できます。

# オプション設定

- <sup>l</sup> **Diskette Drive**(ディスケットドライブ) コンピュータはフロッピードライブからの起動を試みます。ドライブ内のフロッピーディスクが起動用でない場合、フロッピーディスクがドライブにない 場合、またはフロッピードライブがコンピュータに取り付けられていない場合、コンピュータはエラーメッセージを生成します。
- <sup>l</sup> **Hard Drive**(ハードドライブ) コンピュータはプライマリハードディスクドライブからの起動を試みます。オペレーティングシステムがドライブにない場合、コンピュータはエラーメッセージを生 成します。
- <sup>l</sup> **CD Drive**(CD ドライブ) コンピュータは CD ドライブからの起動を試みます。ドライブに CD がない場合、あるいは CD にオペレーティングシステムがない場合、コンピュータはエラーメッ セージを生成します。
- <sup>l</sup> **USB Flash Device**(USB フラッシュドライブ) USB ポートにメモリデバイスを挿入し、コンピュータを再起動します。画面の右上隅に F12 = Boot Menu と表示されたら、<F12> を押 します。BIOS がデバイスを認識し、USB フラッシュオプションを起動メニューに追加します。

■ メモ: USB デバイスから起動するには、そのデバイスが起動可能でなければなりません。デバイスのマニュアルを参照して、デバイスが起動可能かどうかを確認してください。

## 一回のみの起動順序の変更

この機能を使って、例えば、『<u>Dell Drivers and Utilities</u>』ディスクにある Dell Diagnostics(診断)プログラムを実行するように CD ドライブからコンピュータを起動し、Dell Diagnostics(診断)プ<br>ログラムが完了したらハードディスクドライブから起動するように設定できます。また、フロッピードライブ、メモリキー、CD RW ドライブなどの USB デバイスからコンピュータを再起動すると 機能を使用できます。

- 1. USB デバイスから起動する場合、USB デバイスを USB コネクタに接続します。
- 2. コンピュータの電源を入れます(または再起動します)。
- 3. 画面の右上角に F2 = Setup、F12 = Boot Menu と表示されたら、<F12> を押します。

キーを押すタイミングが遅れて、オペレーティングシステムのロゴが表示されてしまったら、Microsoft Windows デスクトップが表示されるまでそのまま待機します。 次に、 コンピュータをシャ ットダウンして、もう一度やりなおします。

全ての使用可能な起動デバイスを一覧表示した **Boot Device Menu** が表示されます。各デバイスには、横に番号が付いています。

4. メニューの一番下で、一回のみの起動に使用するデバイスの数字を入力します。

例えば、USB メモリキーから起動する場合は、**USB Flash Device** をハイライト表示して <Enter> を押します。

■ メモ: USB デバイスから起動するには、そのデバイスが起動可能でなければなりません。デバイスのマニュアルを参照して、デバイスが起動可能であるか確認してください。

### 次回からの起動順序の変更

- 1. セットアップユーティリティを起動します[\(セットアップユーティリティの起動](#page-45-1)を参照)。
- 2. 矢印キーを使って **Boot Sequence** メニューオプションをハイライト表示し、<Enter> を押してポップアップメニューにアクセスします。
- メモ: 後で元に戻すこともできるよう、現在の起動順序を書き留めておきます。
- 3. デバイスのリスト内を移動するには、上下矢印キーを押します。
- 4. デバイスを有効または無効にするには、スペースバーを押します(有効にしたデバイスにはチェックマークが付いています)。
- 5. 選択したデバイスをリストの上または下に移動するには、プラス(+)またはマイナス(-)を押します。

# <span id="page-47-0"></span>パスワードを忘れたとき

警告: コンピュータ内部の作業を始める前に、お使いのコンピュータに付属しているガイドの安全にお使いいただくための注意事項をお読みください。安全にお使いいただくため のベストプラクティスの追加情報に関しては、規制順守ホームページ(**www.dell.com/regulatory\_compliance**)をご覧ください。

- 1. [作業を開始する前にの](file:///C:/data/systems/vos220s/ja/sm/work.htm#wp1180052)手順に従って作業してください。
- 2. コンピュータカバーを取り外します [\(コンピュータカバーの取り外し](file:///C:/data/systems/vos220s/ja/sm/cover.htm#wp1180476)を参照)。
- 3. システム基板の 3 ピンパスワードコネクタ(PSWD)の位置を確認します。
- 4. 2 ピンジャンパプラグを 2 番および 3 番ピンから取り外し、1 番および 2 番ピンに取り付けます。
- 5. パスワードをクリアするために約 5 秒間待ちます。
- 6. 2 ピンジャンパプラグを 1 番および 2 番ピンから取り外し、2 番および 3 番ピンに再度取り付けて、パスワード機能を有効にします。
- 7. [作業を終えた後に](file:///C:/data/systems/vos220s/ja/sm/work.htm#wp1182653)の手順に従ってください。

## <span id="page-47-1"></span>**CMOS** 設定のクリア

警告: コンピュータ内部の作業を始める前に、お使いのコンピュータに付属しているガイドの安全にお使いいただくための注意事項をお読みください。安全にお使いいただくため のベストプラクティスの追加情報に関しては、規制順守ホームページ(**www.dell.com/regulatory\_compliance**)をご覧ください。

1. [作業を開始する前にの](file:///C:/data/systems/vos220s/ja/sm/work.htm#wp1180052)手順に従って作業してください。

**メモ: CMOS 設定をクリアするには、コンピュータをコンセントから外しておく必要があります。** 

- 2. コンピュータカバーを取り外します [\(コンピュータカバーの取り外し](file:///C:/data/systems/vos220s/ja/sm/cover.htm#wp1180476)を参照)。
- 3. 現在の CMOS 設定をリセットします。
	- a. システム基板上の 3 ピン CMOS ジャンパ(CLEAR CMOS)を確認します([システム基板のコンポーネント](file:///C:/data/systems/vos220s/ja/sm/work.htm#wp1206597)を参照)。
	- b. CMOS ジャンパ(CLEAR CMOS)の 2 番および 3 番ピンからジャンパプラグを取り外します。
	- c. CMOS ジャンパ(CLEAR CMOS)の 1 番および 2 番ピンにジャンパプラグを取り付けて、約 5 秒待ちます。
	- d. ジャンパプラグを取り外し、CMOS ジャンパ(CLEAR CMOS)の 2 番および 3 番ピンに戻します。
- 4. [作業を終えた後に](file:///C:/data/systems/vos220s/ja/sm/work.htm#wp1182653)の手順に従ってください。
- 5. コンピュータを再起動します。

ビープ音が 5 回鳴り、CMOS チェックサムエラーが表示されます。

6. <F1> を押して続行します。

#### <span id="page-48-0"></span>**BIOS**

セットアップユーティリティは、システムの BIOS 内にあります。新しいシステム基板を取り付ける場合、BIOS をアップデート(または<u>フラッシュ</u>)しなければならない場合があります。

## ハードドライブからの **BIOS** のフラッシュ

- 1. コンピュータの電源を入れます。
- 2. **support.jp.dell.com** でお使いのコンピュータ用の最新の BIOS アップデートファイルを検索します。
- 3. **Download Now**(今すぐダウンロードする)をクリックしてファイルをダウンロードします。
- 4. **Export Compliance Disclaimer**(免責条項の遵守)ウィンドウが表示されたら、**Yes, I Accept this Agreement**(はい、同意します)をクリックします。 **File Download**(ファイルのダウンロード)ウィンドウが表示されます。
- 5. **Save this program to disk**(このプログラムをディスクに保存します)をクリックし、**OK** をクリックします。 **Save In**(保存先)ウィンドウが表示されます。
- 6. 下矢印をクリックして **Save In**(保存先)メニューを表示し、**Desktop** (デスクトップ)を選択して **Save**(保存)をクリックします。 ファイルがデスクトップにダウンロードされます。
- 7. **Download Complete**(ダウンロード終了)ウィンドウが表示されたら、 **Close**(閉じる)をクリックします。 デスクトップにファイルのアイコンが表示され、そのファイルにはダウンロードした BIOS アップデートファイルと同じ名前が付いています。
- 8. デスクトップ上のファイルのアイコンをダブルクリックし、画面の指示に従います。

#### **Dell™ Vostro™ 420/220/220s** サービスマニュアル

メモ: コンピュータを使いやすくするための重要な情報を説明しています。

● 注意: ハードウェアの損傷やデータの損失の可能性を示し、その危険を回避するための方法を説明しています。

## △ 警告: 物的損害、けが、または死亡の原因となる可能性があることを示しています。

Dell™ n シリーズコンピュータをご購入いただいた場合、本書の Microsoft® Windows® OS についての説明は適用されません。

### 本書の内容は予告なく変更されることがあります。 **© 2008** 全ての著作権は **Dell Inc.** にあります。

Dell Inc. の書面による許可のない複製は、いかなる形態においても厳重に禁じられています。

本書に使用きれている商標: Dell, DELL のロゴ、Vostro は Dell Inc. の商標です。Intel は米国およびその他の国における Intel Corporation の登録商標です。Microsoft, Windows Vista, Windows Vista<br>スタートボタンのロゴは米国および/またはその他の国における Microsoft Corporation の商標または登録商標です。Bluetooth は B

この文書では、上記記載以外の商標および会社名が使用されている場合があります。それらの商標や会社名は、一切 Dell Inc. に帰属するものではありません。

2008 年 9 月 Rev.A00

# トラブルシューティング **Dell™ Vostro™ 420/220/220s** サービスマニュアル

- 
- 問題の解決に役立つ情報
- [Dell Diagnostics](#page-52-0)(診断)プログラム
- 問題の解決
- デルテクニカルアップデートサービス
- デルサポートユーティリティ

## <span id="page-50-0"></span>問題の解決に役立つ情報

#### <span id="page-50-2"></span>電源ライト

# 警告: コンピュータ内部の作業を始める前に、お使いのコンピュータに付属しているガイドの安全にお使いいただくための注意事項をお読みください。安全にお使いいただくため のベストプラクティスの追加情報に関しては、規制順守ホームページ **www.dell.com/regulatory\_compliance** をご覧ください。

コンピュータの前面にある電源ボタンライトは、点滅したり点灯することで以下のさまざまな動作状態を示します。

- 1 電源ライトが青色に点灯していて、コンピュータが反応しない場合、[ビープコードを](#page-50-1)参照してください。
- l 電源ライトが青色に点滅している場合、コンピュータはスタンバイモードに入っています。キーボードのキーを押したり、マウスを動かしたり、電源ボタンを押したりすると、通常の動作が再開され ます.
- l 電源ライトが消灯している場合は、コンピュータの電源が切れているか、電力が供給されていません。
	- 電源ケーブルをコンピュータ背面の電源コネクタとコンセントの両方にしっかりと装着しなおします。
	- コンピュータが電源タップに接続されている場合、電源タップがコンセントに接続されていて電源が入っていることを確認します。
	- 電源保護装置、電源タップ、電源延長ケーブルなどをお使いの場合、それらを取り外してコンピュータに正しく電源が入るか確認します。
	- ¡ 電気スタンドなどの別の電化製品で試して、コンセントが機能しているか確認します。
	- o 主電源ケーブルおよび前面パネルケーブルがシステム基板にしっかりと接続されていることを確認します([システム基板のコンポーネントを](file:///C:/data/systems/vos220s/ja/sm/work.htm#wp1206597)参照)。
- l 電源ライトが橙色で点滅している場合は、コンピュータに電力は供給されていますが、内部で電源の問題が発生している可能性があります。
	- 該当する場合、電圧切り替えスイッチの設定が、ご使用の地域の AC 電源に一致しているか確認します。
	- プロセッサ電源ケーブルがシステム基板にしっかりと接続されているか確認します([システム基板のコンポーネントを](file:///C:/data/systems/vos220s/ja/sm/work.htm#wp1206597)参照)。
- l 電源ライトが橙色に点灯している場合は、デバイスが誤動作しているか正しく取り付けられていない可能性があります。
	- o メモリモジュールを取り外して、取り付けなおします([メモリモジュールの交換または追加を](file:///C:/data/systems/vos220s/ja/sm/memory.htm#wp1190251)参照)。
	- o 全てのカードを取り外してから装着しなおします(PCI および [PCI Express](file:///C:/data/systems/vos220s/ja/sm/cards.htm#wp1190182) カードを参照)。
- l 電気的な妨害を解消します。電気的な干渉の原因には、次のものがあります。
	- 電源、キーボード、およびマウスの延長ケーブルが使用されている
	- 電源タップにあまりに多くのデバイスが接続されている
	- 同じコンセントに複数の電源タップが接続されている

# <span id="page-50-1"></span>ビープコード

モニタにはエラーも問題も表示されなくても、コンピュータの起動時にビープ音が連続して鳴ることがあります。例えば、短いビープ音を 3 回繰り返すビープコードがあります。繰り返すビープ音は、コン<br>ピュータでシステム基板障害の可能性が検出されたことを知らせています。

お使いのコンピュータの起動時に、ビープ音が連続して鳴る場合には、次の手順に従います。

- 1. ビープコードを書き留めます。
- 2. [Dell Diagnostics](#page-52-0)(診断)プログラムを実行し、問題を詳しく調査します。(Dell Diagnostics(診断)プログラムを参照)。

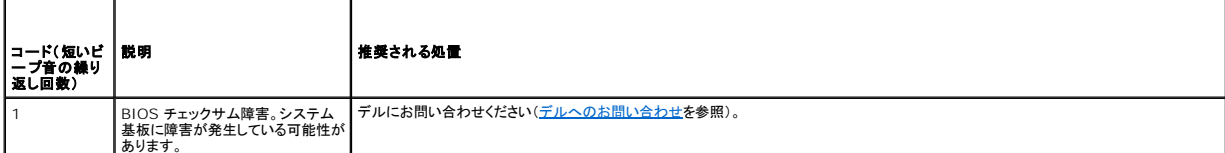

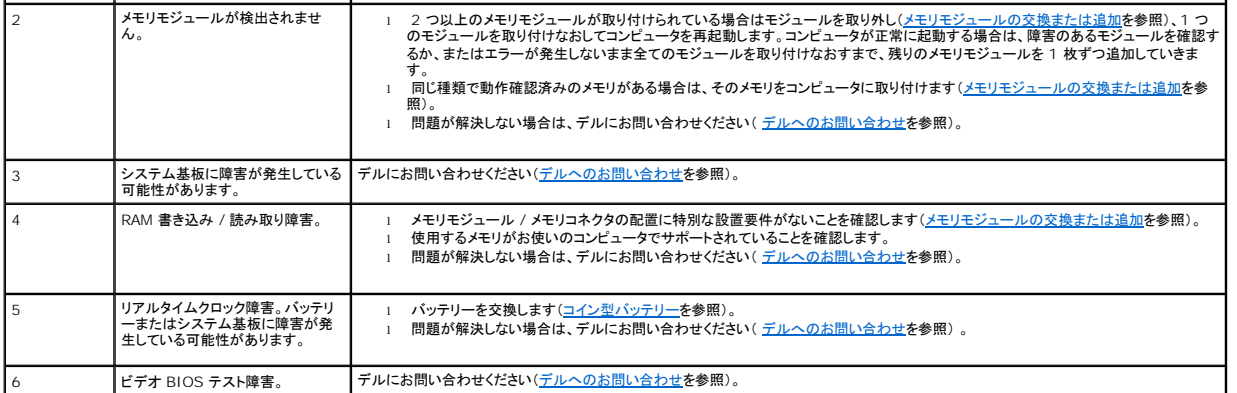

## システムメッセージ

■ダンキ: 受け取ったメッセージがリストにない場合は、メッセージが表示されたときに実行されていたオペレーティングシステムまたは、プログラムのマニュアルを参照してください。

Alert!Previous attempts at booting this system have failed at checkpoint [nnnn].(**警告にのシステムの前回の起動時に、チェックポイント** [nnnn] **で障害が発生しまし**<br>た**。この問題を解決するには、このチェックポイントをメモしてデルテクニカルサポートにお問い合わせください。)-**3回連続して同じエラーが発生し、起動ルーチンを終了できませんでした 合わせを参照)。

**CMOS checksum error (CMOS** チェックサムエラー**) —** システム基板に障害が発生しているか、または RTC [バッテリーが低下している可能性があります。バッテリーを交換します\(コイン型](file:///C:/data/systems/vos220s/ja/sm/coinbat.htm#wp1186766) バッテリーの取り付けを参照)。

**CPU fan failure (CPU** ファン障害**) —** プロセッサヒートシンク/ファン障害の可能性があります。ヒートシンク/ファンアセンブリを交換します[\(プロセッサヒートシンク](file:///C:/data/systems/vos220s/ja/sm/heatsink.htm#wp1183935)/ファンアセンブリを参照)。

**Hard-disk read failure (**ハードディスクドライブ読み取り障害**) —** ハードドライブ起動テスト中にハードドライブ障害が発生した可能性があります。

**Keyboard failure (**キーボード障害**) —** キーボードに障害があるか、またはキーボードケーブルが緩んでいる可能性があります([キーボードの問題を](#page-57-0)参照)。

**NO BOOT DEVICE AVAILABLE (**起動デバイスがありません**) —** システムが、起動可能なデバイスまたはパーティションを見つけられません。

○ ハードドライブが起動デバイスの場合、ケーブルがドライブに適切に取り付けられていて、起動デバイスとしてパーティション分割されていることを確認します。<br>○ [セットアップユーティリティ](file:///C:/data/systems/vos220s/ja/sm/syssetup.htm#wp1181799)を起動して(<u>セットアップユーティリティ</u>を参照)、起動順序の情報が正しいか確認します。

**NO TIMER TICK INTERRUPT (**タイマーチック割り込み信号がありません**) —** [システム基板上のチップが誤動作しているかまたはシステム基板障害の可能性があります\(サポートは セット](file:///C:/data/systems/vos220s/ja/sm/syssetup.htm#wp1181799) プユ<u>ーティリティ</u>を参照)。

NOTICE - Hard Drive SELF MONITORING SYSTEM has reported that a parameter has exceeded its normal operating range. (注意 - ハードディスクドライブの<br>自**己監視システムは、パラメーターが通常の動作範囲を超えていることを報告しています。**) Dell recommends that you back up your data

## <span id="page-51-0"></span>ハードウェアに関するトラブルシューティング

デバイスが OS のセットアップ中に検知されない、または、検知されても設定が正しくない場合は、ハードウェアに関するトラブルシューティングを利用して OS とハードウェアの不適合の問題を解決でき ます。

Windows<sup>®</sup> XP の場合:

- 1. スタート→ ヘルプとサポート をクリックします。
- 2. 検索フィールドに ハードウェアに関するトラブルシューティング と入力し、<Enter> を押して検索を開始します。
- 3. 問題を解決する セクションで、ハードウェアのトラブルシューティング をクリックします。
- 4. ハードウェアに関するトラブルシューティング のリストで、問題に関連するオプションを選択し、次へ をクリックして、その後に表示されるトラブルシューティングの手順に従います。

Windows Vista<sup>®</sup> の場合:

- 1. Windows Vista のスタートボタン お をクリックして、ヘルプとサポートをクリックします。
- 2. 検索フィールドに、hardware troubleshooter と入力し、<Enter> を押して検索を開始します。
- 3. 検索結果のうち、問題を最もよく表しているオプションを選択し、残りのトラブルシューティング手順に従います。

## <span id="page-52-0"></span>**Dell Diagnostics**(診断)プログラム

警告: 本項の手順を開始する前に、コンピュータに付属しているガイドの安全にお使いいただくための注意事項をお読みください。安全にお使いいただくためのベストプラクティス の追加情報に関しては、規制順守ホームページ **www.dell.com/regulatory\_compliance** をご覧ください。

#### **Dell Diagnostics** を使用する場合

コンピュータに問題が発生した場合、デルにお問い合わせになりサポートを受ける前に、本項のチェック事項を実行してから、Dell Diagnostics(診断)プログラムを実行します。

Dell Diagnostics は、ハードドライブから、またはコンピュータに付属の Drivers and Utilities ディスクから起動できます。

メモ: Drivers and Utilities ディスクはオプションなので、出荷時に全てのコンピュータに付属しているわけではありません。

メモ: Dell Diagnostics は Dell コンピュータ上でのみ動作します。

#### **Dell Diagnostics** をハードドライブから起動する場合

Dell Diagnostics(診断)プログラムを実行する前に、[セットアップユーティリティを](file:///C:/data/systems/vos220s/ja/sm/syssetup.htm#wp1181799)起動して(<u>セットアップユーティリティ</u>を参照)コンピュータの設定情報を参照し、テストするデバイスがセットアップユー<br>ティリティに表示され、アクティブであることを確認します。

Dell Diagnostics は、ハードドライブの診断ユーティリティ専用のパーティションに格納されています。

■ メモ: コンピュータに画面イメージが表示されない場合は、デルまでお問い合わせください([デルへのお問い合わせを](file:///C:/data/systems/vos220s/ja/sm/contact.htm#wp1180799)参照)。

1. コンピュータが、正常に機能していることが確認済みのコンセントに接続されていることを確かめます。

- 2. コンピュータの電源を入れます(または再起動します)。
- 3. DELL ロゴが表示されたら、すぐに <F12> を押します。

メモ: キーを長く押したままにすると、キーボードエラーが発生する場合があります。キーボードエラーを回避するには、<F12> を押して放す操作を等間隔で行って **起動デバイスメニ**<br>ユーを開いてください。

キーを押すタイミングが遅れてオペレーティングシステムのロゴが表示されてしまったら、Microsoft Windows デスクトップが表示されるまでそのまま待機し、コンピュータをシャットダウンして<br>操作をやりなおしてください。

4. 上下矢印キーを使用して起動メニューから **Diagnostics** を選択し、 <Enter> を押します。

<mark>シ</mark> メモ: [診断ユーティリティパーティションが検出されなかったというメッセージが表示された場合は、](#page-53-0)Drivers and Utilities ディスクから Dell Diagnostics を実行します(<u>『Dri</u>v and Utilities ディスク』からの Dell Diagnostics(診断)プログラムの起動を参照)。

5. 任意のキーを押すと、ハードドライブ上の診断ユーティリィティパーティションから Dell Diagnostics が起動します。

6. <Tab> を押して **Test System** を選択し、<Enter> を押します。

メモ: **Test System** を選択して、コンピュータの完全なテストを実行するすることをお勧めします。**Test Memory** を選択すると、拡張メモリのテストが開始されます。このテストが完 了するまで 30 分以上かかる場合があります。テストが完了したら、テストの結果を記録し、任意のキーを押して前のメニューに戻ります。

7. Dell Diagnostics [のメインメニューで、マウスをクリックするか、](#page-53-1) <Tab> を押してから <Enter> を押して、実行するテストを選択します(Dell Diagnostics(診断)プログラムのメインメニュ ーを参照)。

■ メモ: エラーコードと問題の説明を正確にそのまま書き留め、画面の指示に従います。

- 8. 全てのテストが完了したら、テストウィンドウを閉じ、Dell Diagnostics の Main Menu(メインメニュー)に戻ります。
- 9. Main Menu(メインメニュー)ウィンドウを閉じて Dell Diagnostics を終了し、コンピュータを再起動します。

## <span id="page-53-0"></span>『**Drivers and Utilities** ディスク』からの **Dell Diagnostics**(診断)プログラムの起動

Dell Diagnostics(診断)プログラムを実行する前に、[セットアップユーティリティを](file:///C:/data/systems/vos220s/ja/sm/syssetup.htm#wp1181799)起動して(<u>セットアップユーティリティ</u>を参照)コンピュータの設定情報を参照し、テストするデバイスがセットアップユー<br>ティリティに表示され、アクティブであることを確認します。

- 1. Drivers and Utilities ディスクをオプティカルドライブにセットします。
- 2. コンピュータを再起動します。
- 3. DELL ロゴが表示されたら、すぐに <F12> を押します。

メモ: キーを長く押したままにすると、キーボードエラーが発生する場合があります。キーボードエラーを回避するには、<F12> を押して放す操作を等間隔で行って **起動デバイスメニ**<br>ユ*ー*を開いてください。

キーを押すタイミングが遅れてオペレーティングシステムのロゴが表示されてしまったら、Microsoft Windows デスクトップが表示されるまでそのまま待機し、コンピュータをシャットダウンして<br>操作をやりなおしてください。

4. 起動デバイスのリストが表示されたら、上下矢印キーを使用して **CD/DVD/CD-RW Drive** をハイライト表示し、<Enter> を押します。

**メモ:** 1 回限りの起動メニューを選択すると、今回の起動に限り起動順序が変更されます。再起動すると、コンピュータはセットアップユーティリティで指定された起動順序に従って起動<br>します。

5. 任意のキーを押して、CD/DVD から起動することを確定します。

キーを押すタイミングが遅れてオペレーティングシステムのロゴが表示されてしまったら、Microsoft Windows デスクトップが表示されるまでそのまま待機し、コンピュータをシャットダウンして<br>操作をやりなおしてください。

- 6. 1 を入力して **Run the 32 Bit Dell Diagnostics** を選択します。
- 7. **Dell Diagnostics Menu** で、1 を入力して **Dell 32-bit Diagnostics for Resource CD**(**graphical user interface**)を選択します。
- 8. <Tab> を押して **Test System** を選択し、<Enter> を押します。

メモ: **Test System** を選択して、コンピュータの完全なテストを実行するすることをお勧めします。**Test Memory** を選択すると、拡張メモリのテストが開始されます。このテストが完 了するまで 30 分以上かかる場合があります。テストが完了したら、テストの結果を記録し、任意のキーを押して前のメニューに戻ります。

- 9. Dell Diagnostics [のメインメニューで、マウスをクリックするか、](#page-53-1) <Tab> を押してから <Enter> を押して、実行するテストを選択します(<u>Dell Diagnostics(診断)プログラムのメインメニュ</u><br>—<u>一</u>を参照)。
- メモ: エラーコードと問題の説明を正確にそのまま書き留め、画面の指示に従います。
- 10. 全てのテストが完了したら、テストウィンドウを閉じ、Dell Diagnostics の Main Menu(メインメニュー)に戻ります。
- 11. Main Menu(メインメニュー)ウィンドウを閉じて Dell Diagnostics を終了し、コンピュータを再起動します。
- 12. Drivers and Utilities ディスクをオプティカルドライブから取り出します。

## <span id="page-53-1"></span>**Dell Diagnostics**(診断)プログラムのメインメニュー

Dell Diagnostics(診断)プログラムがロードされると、以下のメニューが表示されます。

| オプション              | 機能                                |
|--------------------|-----------------------------------|
|                    | Test Memory スタンドアロンメモリのテストを実行します。 |
| <b>Test System</b> | システム診断プログラムを実行します。                |
| Fxit               | 診断プログラムを終了します。                    |

<sup>&</sup>lt;Tab> を押して、実行するテストを選択し、<Enter> を押します。

メモ: **Test System** を選択して、コンピュータの完全なテストを実行するすることをお勧めします。**Test Memory** を選択すると、拡張メモリのテストが開始されます。このテストが完了する まで 30 分以上かかる場合があります。テストが完了したら、テストの結果を記録し、任意のキーを押してこのメニューに戻ります。

**Test System** を選択すると、以下のメニューが表示されます。

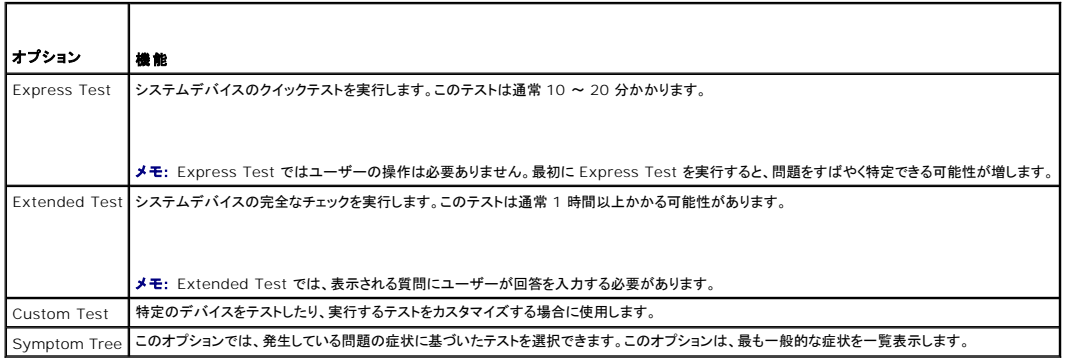

メモ: コンピュータのデバイスの完全なチェックを実行する場合は、**Extended Test** を選択することをお勧めします。

テスト中に問題が検出されると、エラーコードと問題を説明するメッセージが表示されます。エラーコードと問題の説明を正確にそのまま書き留め、画面の指示に従います。問題を解決できない場合は、<br>デルにお問い合わせください(<u>デルへのお問い合わせ</u>を参照)。

メモ: デルにお問い合わせになると、サービスタグを尋ねられますので、事前に確認しておいてください。お使いのコンピュータのサービスタグは、各テスト画面の上部にあります。

以下のタブには、**Custom Test** または **Symptom Tree** オプションから実行されるテストの追加情報が表示されます。

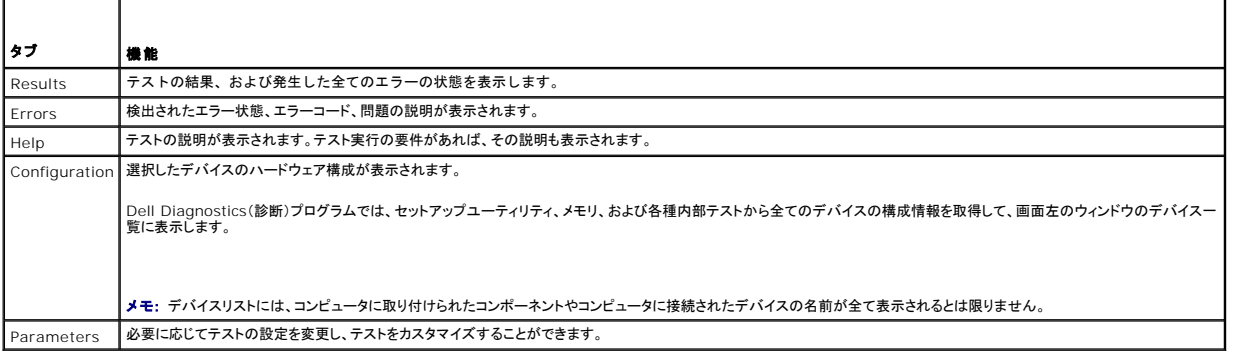

# <span id="page-54-0"></span>問題の解決

コンピュータのトラブルシューティングについては、次のヒントに従ってください。

- l 部品を追加したり取り外した後に問題が発生した場合は、取り付け手順を見直して、部品が正しく取り付けられているか確認します。
- 1 周辺機器が機能しない場合は、その機器が正しく接続されているか確認します。
- l 画面にエラーメッセージが表示される場合は、メッセージを正確にメモします。このメッセージは、サポート担当者が問題を診断および解決するのに役立つ場合があります。
- l プログラムの実行中にエラーメッセージが表示される場合、そのプログラムのマニュアルを参照してください。

■ メモ: このマニュアルの手順は、Windows のデフォルト表示用ですので、お使いの Dell™ コンピュータを Windows クラシック表示に設定していると、動作しない場合があります。

## バッテリーの問題

警告 : パッテリーの取り付け方が間違っていると、破裂するおそれがあります。パッテリーを交換する場合は、同じパッテリー、または製造元が推奨する同等のパッテリーのみを<br>使用してください。 使用済みのパッテリーは、製造元の指示に従って廃棄してください。

警告: 本項の手順を開始する前に、コンピュータに付属しているガイドの安全にお使いいただくための注意事項を読み、その指示に従ってください。安全にお使いいただくための ベストプラクティスの追加情報に関しては、規制順守ホームページ **www.dell.com/regulatory\_compliance** をご覧ください。

バッテリーを交換します **—** コンピュータの電源を入れた後、時刻と日付の情報を繰り返しリセットする必要がある場合、または起動時に間違った時刻や日付が表示される場合は、バッテリーを交換し ます([コイン型バッテリー](file:///C:/data/systems/vos220s/ja/sm/coinbat.htm#wp1188341)を参照)。それでもバッテリーが正常に機能しない場合は、デルのサポート **support.jp.dell.com** にお問い合わせください。

# ドライブの問題

```
警告: 本項の手順を開始する前に、コンピュータに付属しているガイドの安全にお使いいただくための注意事項を読み、その指示に従ってください。安全にお使いいただくための
ベストプラクティスの追加情報に関しては、規制順守ホームページ www.dell.com/regulatory_compliance をご覧ください。
```
**Microsoft® Windows®** がドライブを認識しているかを確認します **—**

Windows XP の場合:

l スタート をクリックして、マイコンピュータをクリックします。

Windows Vista®:

l Windows Vista のスタートボタン お をクリックし、コンピュータをクリックします。

ドライブが一覧に表示されていない場合、アンチウイルスソフトでウイルスチェックを行い、ウイルスの除去を行います。ウイルスが原因で Windows がドライブを検出できないことがあります。

ドライブをテストします **—** 元のドライブに欠陥がないことを確認するために、別のディスクを挿入します。

ドライブまたはディスクをクリーニングします **—** 『セットアップおよびクイックリファレンスガイド』の「コンピュータのクリーニング」を参照してください。

#### ケーブルの接続を確認します。

ハードウェアに関するトラブルシューティングを実行します **—** [ハードウェアに関するトラブルシューティングを](#page-51-0)参照してください。

**[Dell Diagnostics](#page-52-0) を実行します ー Dell Diagnostics(診断)プログラムを参照してください。** 

### オプティカルドライブの問題

メモ: 高速オプティカルドライブの振動は一般的なもので、ノイズを引き起こすこともありますが、ドライブやメディアの異常ではありません。

メモ: 国によってリージョンが違ったり、ディスクフォーマットにも各種あるため、DVD ドライブで再生できない DVD もあります。

#### **Windows** のボリュームを調整します **—**

- 
- l 画面右下角にあるスピーカーのアイコンをクリックします。<br>l スライドバーをクリックし、上にドラッグして、音量が上がることを確認します。<br>l チェックマークの付いたボックスをクリックして、サウンドがミュートに設定されていないか確認します。
- 

スピーカーとサブウーハーを確認します - [サウンドとスピーカーの問題](#page-61-0)を参照してください。

## オプティカルドライブへの書き込みの問題

**その他のプログラムを閉じます —** オプティカルドライブは、データの書き込み中、一定したデータの流れを必要とします。データの流れが中断されるとエラーが発生します。オプティカルドライブへの<br>書き込みを開始する前に、全てのプログラムを終了してください。

**ディスクに書き込む前に、Windows のスタンパイモードをオフにします ー 省電力モードについては、Windows のヘルプとサポートでス<u>タンバイ</u>というキーワードで検索します。** 

ハードドライブの問題

#### チェックディスクを実行します **—**

Windows XP の場合:

1. スタート をクリックして、マイコンピュータをクリックします。

- 2. **ローカルディスク(C:)**を右クリックします。<br>3. **プロパティ→ ツール→ チェックする**をクリックします。<br>4. 不良セクタをスキャンし、国復するをクリックし、開始をクリックします。
- 

Windows Vista の場合:

- 
- 1. **スタート ◇**グをクリックして、**コンピュータ** をクリックします。<br>2. ローカルディスク(C:)を右クリックします。<br>3. プロパティ→ **ツール→ チェックする** をクリックします。
- 

ユ**ーザーアカウント制御** ウィンドウが表示される場合があります。お客様がコンピュータの管理者の場合は、**続行** をクリックします。管理者でない場合は、管理者に問い合わせて目的の操作<br>を続行します。

4. 画面の指示に従います。

## エラーメッセージ

# 警告: 本項の手順を開始する前に、コンピュータに付属しているガイドの安全にお使いいただくための注意事項を読み、その指示に従ってください。安全にお使いいただくための ベストプラクティスの追加情報に関しては、規制順守ホームページ **www.dell.com/regulatory\_compliance** をご覧ください。

エラーメッセージがリストにない場合は、メッセージが表示されたときに実行していた OS またはプログラムのマニュアルを参照してください。

**A filename cannot contain any of the following characters: \ / : \* ? " < > | —** これらの記号をファイル名に使用しないでください。

**A required .DLL file was not found —** 実行しようとしているプログラムに必要なファイルがありません。次の操作を行い、プログラムを削除して再インストールします。

Windows XP の場合:

- 1. スタート→ コントロール パネル→ プログラムの追加と削除→ プログラムと機能をクリックします。
- 
- 2. 削除するプログラムを選択します。<br>3. アンインストールをクリックします。<br>4. インストール手順については、プログラムのマニュアルを参照してください。
- 

Windows Vista の場合:

- 1. スタート ♥ → コントロール パネル → プログラム → プログラムと機能をクリックします。
- 
- 
- 2. 削除するプログラムを選択します。 3. アンインストール をクリックします。 4. インストール手順については、プログラムのマニュアルを参照してください。

*drive letter* **:\ is not accessible.The device is not ready —** ドライブがディスクを読み取ることができません。ドライブにディスクをセットし、再試行してください。

**Insert bootable media —** 起動可能な CD または DVD を挿入します。

**メモリまたはリソースが不足しています。プログラムをいくつか閉じてから再試行してください —** 全てのウィンドウを閉じ、使用するプログラムのみを開きます。場合によっては、コンピュータを再<br>起動してコンピュータリソースを復元する必要があります。その場合、使用するプログラムを最初に開きます。

**Operating system not found —** デルにお問い合わせください[\(デルへのお問い合わせ](file:///C:/data/systems/vos220s/ja/sm/contact.htm#wp1180799)を参照)。

### **IEEE 1394** デバイスの問題

警告: 本項の手順を開始する前に、コンピュータに付属しているガイドの安全にお使いいただくための注意事項を読み、その指示に従ってください。安全にお使いいただくための ベストプラクティスの追加情報に関しては、規制順守ホームページ **www.dell.com/regulatory\_compliance** をご覧ください。

**ノメモ: お使いのコンピュータがサポートしているのは、IEEE 1394a 規格のみです。** 

#### デバイスおよびコンピュータのコネクタに **IEEE 1394** デバイスのケーブルが適切に挿入されていることを確認します

セットアップユーティリティで **IEEE 1394** デバイスが有効になっていることを確認します **—** [セットアップユーティリティ](file:///C:/data/systems/vos220s/ja/sm/syssetup.htm#wp1181799)を参照してください。

**IEEE 1394** デバイスが **Windows** によって認識されているか確認します **—**

Windows XP の場合:

- 
- 1. スタートをクリックし、コントロールパネルをクリックします。<br>2. 作業する分野を選びます で、パフォーマンスとメンテナンス → システム → システムのプロパティ → ハードウェア → デバイスマネージャ をクリックします。

Windows Vista の場合:

1. スタート ◎ → コントロールパネル → ハードウェアとサウンド をクリックします。<br>2. デバイスマネージャをクリックします。

IEEE 1394 デバイスがリストに表示されている場合、Windows はデバイスを認識しています。

**Dell IEEE 1394 デバイスに問題が発生している場合 —** デルにお問い合わせください([デルへのお問い合わせを](file:///C:/data/systems/vos220s/ja/sm/contact.htm#wp1180799)参照)。

デル以外から購入した **IEEE 1394** デバイスに問題がある場合 **—** IEEE 1394 デバイスの製造元にお問い合わせください。

<span id="page-57-0"></span>キーボードの問題

警告: 本項の手順を開始する前に、コンピュータに付属しているガイドの安全にお使いいただくための注意事項を読み、その指示に従ってください。安全にお使いいただくための ベストプラクティスの追加情報に関しては、規制順守ホームページ **www.dell.com/regulatory\_compliance** をご覧ください。

キーボードケーブルを確認します **—**

- l キーボードケーブルがコンピュータにしっかりと接続されているか確認します。
- <sub>1</sub> コンピュータをシャットダウンし(<u>[作業を開始する前に](file:///C:/data/systems/vos220s/ja/sm/work.htm#wp1180052)</u>を参照)、コンピュータに付属のセットアップ図の通りにキーボードケーブルを接続しなおしてから、コンピュータを再起動します。
- l ケーブルに損傷がないか、擦り切れていないか、ケーブルコネクタのピンが曲がったり壊れていたりしないかを確認します。曲がったピンがあれば、まっすぐにします。 l キーボード延長ケーブルがあればそれを外し、キーボードを直接コンピュータに接続します。
- 

キーボードを確認します **—** 正常に機能している別のキーボードをコンピュータに接続し、操作してみます。

ハードウェアに関するトラブルシューティングを実行します **—** [ハードウェアに関するトラブルシューティングを](#page-51-0)参照してください。

## フリーズおよびソフトウェアの問題

# 警告: 本項の手順を開始する前に、コンピュータに付属しているガイドの安全にお使いいただくための注意事項を読み、その指示に従ってください。安全にお使いいただくための ベストプラクティスの追加情報に関しては、規制順守ホームページ **www.dell.com/regulatory\_compliance** をご覧ください。

コンピュータが起動しない

**診断ライトを確認します – [電源ライトを](#page-50-2)参照してください。** 

電源ケーブルがコンピュータとコンセントにしっかりと接続されているか確認します

コンピュータの反応が停止する

**← 注意: OS のシャットダウンが実行できない場合、データが失われるおそれがあります。** 

**コンピュータの電源を切ります 一** キーボードのキーを押したり、マウスを動かしてもコンピュータが応答しない場合は、コンピュータの電源が切れるまで、電源ボタンを 8 ~ 10 秒以上押し続けま<br>す。電源が切れたら、コンピュータを再起動します。

### プログラムが応答しない

#### プログラムを終了します **—**

- 1. <Ctrl><Shift><Esc>を同時に押してタスクマネージャを開きます。<br>2. アプリケーション タブをクリックします。
- 
- 3. 応答しなくなったプログラムをクリックして選択します。<br>4. **タスクの終了**をクリックします。
- 

#### プログラムが繰り返しクラッシュする場合

メモ: ほとんどのソフトウェアのインストールの手順は、ソフトウェアのマニュアルに記載されているか、CD または DVD に収録されています。

ソフトウェアのマニュアルを参照します **—** 必要に応じて、プログラムをアンインストールしてから再インストールします。

#### プログラムが以前の **Windows OS** 向けに設計されている

#### プログラム互換性ウィザードを実行します **—**

#### Windows XP の場合:

Windows XP には、Windows XP とは異なる OS に近い環境でプログラムが動作するように設定できるプログラム互換性ウィザードがあります。

1. スタート → プログラム → アクセサリ → プログラム互換性ウィザード → 次へ をクリックします。 2. 画面の指示に従います

#### Windows Vista の場合:

Windows Vista には、Windows Vista オペレーティングシステムとは異なるオペレーティングシステムに近い環境で、プログラムが動作するよう設定できるプログラム互換性ウィザードがあります。

- 1. **スタート ◎ ブ → コントロールパネル → プログラム→ 古いプログラムをこのパージョンの Windows で使用** をクリックします。<br>2. ブログラム互換性ウィザードの開始画面で、**次へ** をクリックします。<br>3. 画面の指示に従います。
- 
- 

#### 画面が青色(ブルースクリーン)になった

**コンピュータの電源を切ります 一** キーボードのキーを押したり、マウスを動かしてもコンピュータが応答しない場合は、コンピュータの電源が切れるまで、電源ボタンを 8 ~ 10 秒以上押し続けま<br>す。電源が切れたら、コンピュータを再起動します。

#### その他のソフトウェアの問題

#### トラブルシューティング情報については、ソフトウェアのマニュアルを確認するかソフトウェアの製造元に問い合わせます **—**

- <sup>l</sup> プログラムがお使いのコンピュータにインストールされている OS と互換性があるか確認します。
- l お使いのコンピュータがソフトウェアを実行するのに必要な最小ハードウェア要件を満たしていることを確認します。詳細に関しては、ソフトウェアのマニュアルを参照してください。 l プログラムが正しくインストールおよび設定されているか確認します。
- 
- デバイスドライバがプログラムと競合していないか確認します。
- l 必要に応じて、プログラムをアンインストールしてから再インストールします。

#### すぐにお使いのファイルのバックアップを作成します

ウイルススキャンプログラムを使用して、ハードドライブ、**CD**、または **DVD** を調べます。

開いているファイルを全て保存してから閉じ、実行中のプログラムを全て終了して、スタート メニューからコンピュータをシャットダウンします。

#### メモリの問題

# 警告: 本項の手順を開始する前に、コンピュータに付属しているガイドの安全にお使いいただくための注意事項を読み、その指示に従ってください。安全にお使いいただくための ベストプラクティスの追加情報に関しては、規制順守ホームページ **www.dell.com/regulatory\_compliance** をご覧ください。

#### メモリが不足しているというメッセージが表示される場合 **—**

- l 開いているファイルを全て保存してから閉じ、使用していない実行中のプログラムを全て終了して、問題が解決するか調べます。
- l メモリの最小要件については、ソフトウェアのマニュアルを参照してください。必要に応じて、増設メモリを取り付けます(<u>メモリモジュールの交換または追加</u>を参照)。<br>l メモリモジュールを抜き差しし、コンピュータがメモリと正常に通信しているか確認します。
- 
- [Dell Diagnostics](#page-52-0) を実行します(Dell Diagnostics(診断)プログラムを参照)。

#### メモリにその他の問題がある場合 **—**

- 1 メモリモジュールを抜き差しして([メモリモジュールの交換または追加](file:///C:/data/systems/vos220s/ja/sm/memory.htm#wp1190251)を参照)、コンピュータがメモリと正常にデータのやり取りを実行しているか確認します。
- l メモリの取り付けガイドラインに従っているか確認します。 ι 使用するメモリがお使いのコンピュータでサポートされていることを確認します。お使いのコンピュータでサポートされているメモリのタイプについては、『<u>セットアップおよびクイックリファレンスガイ</u><br>- <u>ド</u>』の「仕様」を参照してください。
- 
- l [Dell Diagnostics](#page-52-0) を実行します(Dell Diagnostics(診断)プログラムを参照)。

## マウスの問題

警告: 本項の手順を開始する前に、コンピュータに付属しているガイドの安全にお使いいただくための注意事項を読み、その指示に従ってください。安全にお使いいただくための ベストプラクティスの追加情報に関しては、規制順守ホームページ **www.dell.com/regulatory\_compliance** をご覧ください。

#### マウスケーブルを確認します **—**

- ι ケーブルに損傷がないか、擦り切れていないか、ケーブルコネクタのピンが曲がったり壊れていたりしないかを確認します。曲がったピンがあれば、まっすぐにします。<br>ι 使用しているマウス延長ケーブルを全て取り外し、マウスをコンピュータに直接接続します。<br>ι マウスケーブルが、コンピュータに付属のセットアップ図の通りに接続されていることを確認します。
- 
- 

#### コンピュータを再起動します。 **—**

- 1. <Ctrl><Esc> を同時に押して、**Start**(スタート)メニューを表示します。
- 2. <u> を押し、上下矢印キーを押して **Shut down**(シャットダウン)または**Turn Off**(電源を切る)をハイライト表示し、<Enter> を押します。 3. コンピュータの電源を切った後、セットアップ図の通りにマウスケーブルを接続しなおします。
- 
- 4. コンピュータの電源を入れます。

マウスを確認します **—** 正常に機能している別のマウスをコンピュータに接続して、使用してみます。

#### マウスの設定を確認します **—**

#### Windows XP の場合:

- 1. **スタート → コントロールパネル → マウス** をクリックします。<br>2. 必要に応じて設定を調整します。
- 

#### Windows Vista の場合:

- 1. **Start**(スタート) ® **Control Panel**(コントロールパネル)® **Hardware and Sound**(ハードウェアとサウンド)® **Mouse**(マウス)をクリックします。
- 2. 必要に応じて設定を調整します。

#### マウスドライバを再インストールします

ハードウェアに関するトラブルシューティングを実行します **—** [ハードウェアに関するトラブルシューティングを](#page-51-0)参照してください。

#### ネットワークの問題

警告: 本項の手順を開始する前に、コンピュータに付属しているガイドの安全にお使いいただくための注意事項を読み、その指示に従ってください。安全にお使いいただくための ベストプラクティスの追加情報に関しては、規制順守ホームページ **www.dell.com/regulatory\_compliance** をご覧ください。

ネットワークケーブルのコネクタを確認します **—** ネットワークケーブルがコンピュータ背面のネットワークコネクタおよびネットワークジャックの両方に、しっかりと差し込まれているか確認します。

**コンピュータ背面のネットワークインジケータを確認します —** リンク保全ライト(『<u>セットアップおよびクイックリファレンスガイド</u>』の「お使いのコンピュータについて」を参照)が消灯の場合、ネットワー<br>ク通信は行われていません。ネットワークケーブルを取り替えます。

#### コンピュータを再起動して、ネットワークにログインしなおしてみます

ネットワークの設定を確認します **—** ネットワーク管理者、またはお使いのネットワークを設定した方にお問い合わせになり、ネットワークへの接続設定が正しく、ネットワークが正常に機能しているか 確認します。

ハードウェアに関するトラブルシューティングを実行します **—** [ハードウェアに関するトラブルシューティングを](#page-51-0)参照してください。

## 電源の問題

警告: 本項の手順を開始する前に、コンピュータに付属しているガイドの安全にお使いいただくための注意事項を読み、その指示に従ってください。安全にお使いいただくための ベストプラクティスの追加情報に関しては、規制順守ホームページ **www.dell.com/regulatory\_compliance** をご覧ください。

電源ライトが青色に点灯していて、コンピュータの応答が停止した場合 **—** [電源ライトを](#page-50-2)参照してください。

電源ライトが青色に点滅している場合 **—** コンピュータはスタンバイモードになっています。キーボードのキーを押したり、マウスを動かしたり、電源ボタンを押したりすると、通常の動作が再開されま す。

電源ライトが消灯している場合 **—** コンピュータの電源が切れているか、またはコンピュータに電力が供給されていません。

- 
- ι 電源ケーブルをコンピュータ背面の電源コネクタとコンセントに抜き差しします。<br>ι 電源タップ、電源延長ケーブル、およびその他のパワープロテクションデバイスを使用している場合は、それらを外してコンピュータの電源が正常に入ることを確認します。
- l 使用している電源タップがあれば、電源コンセントに接続され、オンになっていることを確認します。
- ι 電気スタンドなどの別の電化製品で試して、コンセントが機能しているか確認します。<br>ι 主電源ケーブルおよび前面パネルケーブルがシステム基板にしっかりと接続されていることを確認します(<u>システム基板のコンポーネント</u>を参照)。

電源ライトが橙色に点滅しており、ビープコードが **3** の場合 **—** コンピュータに電源は供給されていますが、システム基板障害の可能性があります。

- <sup>l</sup> 電圧切り替えスイッチの設定が、ご使用の地域の AC 電源に一致しているか確認します。
- . <sub>全</sub>エフ・<br>1 全てのコンポーネントとケーブルが正しく取り付けられ、システム基板にしっかりと接続されていることを確認します(<u>[システム基板のコンポーネント](file:///C:/data/systems/vos220s/ja/sm/work.htm#wp1206597)</u>を参照)。

**量額ライトが黄色に点灯している場合 —** デバイスが故障しているか、または正しく取り付けられていない可能性があります。

- 1 プロセッサ電源ケーブルがシステム基板の電源コネクタ(POWER2)にしっかりと接続されていることを確認します(<u>システム基板のコンポーネント</u>を参照)。<br>1 全てのメモリモジュールを取り外してから装着しなおします(<u>メモリモジュールの交換または追加</u>を参照)。
- *デーセック電話・デージャルをクハイコ電話の電話コークグ*はされという。<br>全てのメモリモジュールを取り外してから装着しなおします(<u>メモリモジュ</u>
- l グラフィックカードを含め、全ての拡張カードを取り外してから装着しなおします(PCI および [PCI Express](file:///C:/data/systems/vos220s/ja/sm/cards.htm#wp1190182) カードを参照)。

電気的な妨害を解消します **—** 電気的な干渉の原因には、次のものがあります。

- 1 電源、キーボード、およびマウスの延長ケーブルが使用されている
- l 同じ電源タップに接続されているデバイスが多すぎる l 同じコンセントに複数の電源タップが接続されている
- 

## プリンタの問題

警告: 本項の手順を開始する前に、コンピュータに付属しているガイドの安全にお使いいただくための注意事項を読み、その指示に従ってください。安全にお使いいただくための ベストプラクティスの追加情報に関しては、規制順守ホームページ **www.dell.com/regulatory\_compliance** をご覧ください。

■ メモ: プリンタのテクニカルサポートが必要な場合、プリンタの製造元にお問い合わせください。

プリンタのマニュアルを確認します **—** プリンタのセットアップおよびトラブルシューティングの詳細については、プリンタのマニュアルを参照してください。

#### プリンタの電源が入っているかどうか確認します

#### プリンタケーブルの接続を確認します **—**

1 ケーブル接続については、プリンタのマニュアルを参照してください。 1 プリンタケーブルがプリンタとコンピュータにしっかりと接続されているか確認します。

コンセントをテストします **—** 電気スタンドなどの別の電化製品で試して、コンセントが機能しているか確認します。

#### **Windows** でプリンタを検出します **—**

#### Windows XP の場合:

- 1. スタート → コントロールパネル → プリンタとその他のハードウェア → インストールされているプリンタまたは FAX プリンタを表示するをクリックします。
- 
- 2. プリンタが表示されたら、プリンタのアイコンを右クリックします。<br>3. **プロパティ → ポート**をクリックします。パラレルプリンタの場合、**印刷するポート**が LPT1**(プリンタポート)**に設定されているか確認します。USB プリンタの場合は、**印刷するポート**が **USB** に設定されているか確認します。

Windows Vista の場合:

- 1. **Start**(スタート) ® **Control Panel**(コントロールパネル)® **Hardware and Sound**(ハードウェアとサウンド)® **Printer**(プリンタ)をクリックします。
- 2. プリンタが表示されたら、プリンタのアイコンを右クリックします。 3. **Properties**(プロパティ)をクリックし、**Ports**(ポート)をクリックします。
- 
- 4. 必要に応じて設定を調整します。

プリンタドライバを再インストールします **—** プリンタドライバを再インストールする手順については、プリンタのマニュアルを参照してください。

### スキャナの問題

# 警告: 本項の手順を開始する前に、コンピュータに付属しているガイドの安全にお使いいただくための注意事項を読み、その指示に従ってください。安全にお使いいただくための ベストプラクティスの追加情報に関しては、規制順守ホームページ **www.dell.com/regulatory\_compliance** をご覧ください。

■ メモ: スキャナのテクニカルサポートについては、スキャナの製造元にお問い合わせください。

スキャナのマニュアルを確認します **—** スキャナのセットアップおよびトラブルシューティングの詳細に関しては、スキャナのマニュアルを参照してください。

スキャナのロックを解除します **—** ロックが解除されているか確認します(スキャナにロックタブやボタンがある場合)。

#### コンピュータを再起動して、もう一度スキャナを実行してみます

#### ケーブルの接続を確認します。 **—**

- l ケーブルの接続については、スキャナのマニュアルを参照してください。
- 1 スキャナのケーブルがスキャナとコンピュータにしっかりと接続されているか確認します。

#### **Microsoft Windows** がスキャナを認識しているか確認します **—**

Windows XP の場合:

- 1. スタート → コントロールパネル → プリンタとその他のハードウェア → スキャナとカメラをクリックします。
- 2. お使いのスキャナが一覧に表示されている場合、Windows はスキャナを認識しています。

#### Windows Vista の場合:

1. Start(スタート) ◎ → Control Panel(コントロールパネル)→ Hardware and Sound(ハードウェアとサウンド)→ Scanners and Camera(スキャナとカメラ)をクリックします。<br>2. お使いのスキャナが一覧に表示されている場合、Windows はスキャナを認識しています。

スキャナドライバを再インストールします **—** 手順については、スキャナのマニュアルを参照してください。

### <span id="page-61-0"></span>サウンドとスピーカーの問題

警告: 本項の手順を開始する前に、コンピュータに付属しているガイドの安全にお使いいただくための注意事項を読み、その指示に従ってください。安全にお使いいただくための ベストプラクティスの追加情報に関しては、規制順守ホームページ **www.dell.com/regulatory\_compliance** をご覧ください。

#### スピーカーから音が出ない

メモ: MP3 およびその他のメディアプレーヤーのボリューム調節が Windows のボリューム設定より優先されることがあります。メディアプレーヤーのボリュームが低く調節されていたり、オフ になっていないかを常に確認してください。

**スピーカーケーブルの接続を確認します —** スピーカーのセットアップ図の指示通りにスピーカーが接続されているか確認してください。サウンドカードをご購入された場合、スピーカーがカードに接<br>続されているか確認します。

**サブウーハーおよびスピーカの電源が入っているか確認します —** スピーカーに付属しているセットアップ図を参照してください。スピーカーにポリュームコントロールが付いている場合、音量、低<br>音、または高音を調整して音の歪みを解消します。

**Windows** のボリュームを調整します **—** 画面右下角にあるスピーカーのアイコンをクリックまたはダブルクリックします。ボリュームが上げてあり、サウンドがミュートに設定されていないか確認しま す。

ヘッドフォンをヘッドフォンコネクタから外します。 **—** コンピュータの前面パネルにあるヘッドフォンコネクタにヘッドフォンを接続すると、自動的にスピーカーからの音声は聞こえなくなります。

コンセントをテストします **—** 電気スタンドなどの別の電化製品で試して、コンセントが機能しているか確認します。

電気的な妨害を解消します **—** コンピュータの近くで使用している扇風機、蛍光灯、またはハロゲンランプの電源を切ってみます。

スピーカーの診断プログラムを実行します

サウンドドライバを再インストールします

**[ハードウェアに関するトラブルシューティングを](#page-51-0)実行します** ー ハードウェアに関するトラブルシューティングを参照してください。

ヘッドフォンから音が出ない

ヘッドフォンのケーブル接続を確認します **—** ヘッドフォンケーブルがヘッドフォンコネクタにしっかりと接続されていることを確認します[\(コンピュータ内部を](file:///C:/data/systems/vos220s/ja/sm/work.htm#wp1206115)参照)。

**Windows** のボリュームを調整します **—** 画面右下角にあるスピーカーのアイコンをクリックまたはダブルクリックします。音量が上げてあり、サウンドがミュートに設定されていないか確認します。

### ビデオおよびモニタの問題

警告: 本項の手順を開始する前に、コンピュータに付属しているガイドの安全にお使いいただくための注意事項を読み、その指示に従ってください。安全にお使いいただくための ベストプラクティスの追加情報に関しては、規制順守ホームページ **www.dell.com/regulatory\_compliance** をご覧ください。

● 注意: 工場出荷時に PCI グラフィックカードが取り付けられていた場合は、追加のグラフィックカードを取り付ける際にそのカードを取り外す必要はありません。そのカードはトラブルシューティ ングの際に必要になります。カードを取り外した場合は、安全な場所に保管してください。グラフィックカードの詳細については、**support.jp.dell.com** にアクセスしてください。

#### 画面に何も表示されない

メモ: トラブルシューティングの手順については、モニタのマニュアルを参照してください。

#### 画面が見づらい

#### モニタのケーブル接続を確認します **—**

- 
- l モニタケーブルが正しいグラフィックカードに接続されていることを確認します。<br>l オプションの DVI-VGA アダプタを使用している場合は、アダプタがグラフィックカードとモニタに正しく接続されていることを確認します。
- 
- 
- ι モニタケーブルが、コンピュータに付属のセットアップ図に示されているように接続されていることを確認します。<br>ι ビデオ延長ケーブルがあればそれを外し、モニタを直接コンピュータに接続します。<br>ι コンピュータおよびていないか、ビンが壊れていないか確認します。モニタのケーブルコネクタは一部欠けていますが、これは破損ではありません。

#### モニタの電源ライトを確認します **—**

- 1 電源ライトが点灯または点滅している場合、モニタには電力が供給されています。
- 
- l 電源ライトが消灯している場合、ボタンをしっかり押して、モニタの電源が入っているか確認します。 l 電源ライトが点滅している場合、キーボードのキーを押したり、マウスを動かしたりすると、通常の動作が再開されます。

コンセントをテストします **—** 電気スタンドなどの別の電化製品で試して、コンセントが機能しているか確認します。

**診断ライトを確認します – [電源ライトを](#page-50-2)参照してください。** 

モニタの設定を確認します **—** モニタのコントラストと輝度の調整、モニタの消磁、およびモニタのセルフテストを実行する手順については、モニタのマニュアルを参照してください。

サブウーハーをモニタから離します **—** スピーカーシステムにサブウーハーが含まれている場合は、サブウーハーがモニタから 60 cm 以上離れていることを確認します。

**外部電源をモニタから離します —** 扇風機、蛍光灯、ハロゲンライト、およびその他の電化製品によって画面が「<u>ぶれる</u>」ことがあります。近くのデバイスの電源を切って干渉が発生しているか調べま<br>す。

#### モニタを回転させ、直射日光や干渉を減らします

# **Windows** の画面設定を調整します **—**

Windows XP の場合:

- 1. **スタート → コントロールパネル → デスクトップの表示とテーマ** をクリックします。<br>2. 変更する領域をクリックするか**、画面 ア**イコンをクリックします。<br>3. **画面の色** および **画面の解像度** を別の設定にしてみます。
- 

Windows Vista の場合:

- 1. **スタート™ → コントロールパネル→ ハードウェアとサウンド→ 個人設定→ 画面の設定**をクリックします。<br>2. 必要に応じて**解像度お**よび**色の設定** を調整します。
- 

**3D** イメージの品質が良くない場合

**グラフィックカードの電源ケーブルの接続を確認します ー** グラフィックカードの電源ケーブルがカードに正しく接続されていることを確認します。

モニタの設定を確認します **—** モニタのコントラストと輝度の調整、モニタの消磁、およびモニタのセルフテストを実行する手順については、モニタのマニュアルを参照してください。

#### 画面の一部しか表示されない

#### 外付けモニタを接続します **—**

- 1. コンピュータをシャットダウンして、外付けモニタをコンピュータに取り付けます。
- 2. コンピュータおよびモニタの電源を入れ、モニタの輝度およびコントラストを調整します。

外付けモニタが動作する場合、コンピュータのモニタまたはビデオコントローラが不良の可能性があります。 デルにお問い合わせください([デルへのお問い合わせ](file:///C:/data/systems/vos220s/ja/sm/contact.htm#wp1180799)を参照)。

# <span id="page-63-0"></span>デルテクニカルアップデートサービス

デルテクニカルアップデートサービスは、お使いのコンピュータに関するソフトウェアおよびハードウェアのアップデートを電子メールにて事前に通知するサービスです。このサービスは無償で提供され、<br>内容、フォーマット、および通知を受け取る頻度をカスタマイズすることができます。

デルテクニカルアップデートサービスに登録するには、**support.dell.com/technicalupdate**(英語)にアクセスしてください。

# <span id="page-63-1"></span>デルサポートユーティリティ

デルサポートユーティリティは、お使いのコンピュータにインストールされており、タスクバーのデルサポート、<br>フサポート情報、ソフトウェアのアップデート、およびお使いのコンピュータ環境の状態をスキャンする場合に使用します。

## デルサポートユーティリティへのアクセス

デルサポートユーティリティは、タスクバーの マイコンまたは スタートメニュー からアクセスできます。

デルサポートアイコンがタスクバーに表示されていない場合は、次の手順を実行します。

- 1. スタート→プログラム → Dell Support → Dell Support 設定 をクリックします。
- 2. タスクパーのアイコンを表示する オプションがチェックされていることを確認します。

メモ: デルサポートユーティリティが スタート メニューから利用できない場合は、**support.jp.dell.com** からソフトウェアをダウンロードしてください。

デルサポートユーティリティは、お使いのコンピュータ環境にカスタマイズされています。

タスクバーの <mark>◇</mark><br>タスクバーの <mark>◇</mark> アイコンは、アイコンをクリック、ダブルクリック、または右クリックする場合でそれぞれ機能が異なります。

# デルサポートアイコンのクリック

次のタスクを実行するには、 ク アイコンをクリックまたは右クリックします。

- l お使いのコンピュータ環境のチェック
- l デルサポートユーティリティの設定の表示
- l デルサポートユーティリティのヘルプファイルへのアクセス
- <sup>l</sup> よくあるお問い合わせ(FAQ)の表示
- l デルサポートユーティリティの詳細の表示
- 1 デルサポートユーティリティの終了

# デルサポートアイコンのダブルクリック

■ アイコンをダブルクリックすると、お使いのコンピュータ環境の手動チェック、よくあるお問い合わせ(FAQ)の表示、デルサポートユーティリティのヘルプファイルへのアクセス、デルサポート設定の<br>表示を実行できます。

デルサポートユーティリティの詳細に関しては、デルサポート画面の上部にある疑問符(**?**)をクリックしてください。

# <span id="page-65-2"></span>コンポーネントの取り付けと取り外し

**Dell™ Vostro™ 420/220/220s** サービスマニュアル

- 推奨するツール
- 作業を開始する前に
- コンピュータ内部
- システム基板のコンポーネント
- 作業を終えた後に

この文書では、コンピュータのコンポーネントの取り外しおよび取り付けについて説明します。特に指示がない限り、それぞれの手順では以下の条件を満たしていることを前提とします。

- 1 [コンポーネントの取り付けと取り外し](#page-65-2)での手順を既に完了していること。
- 1 コンピュータに同梱の安全に関する情報を読んでいること。
- l コンポーネントを交換する際は、既存のコンポーネントを事前に取り外していること(取り付けられている場合)。

■ メモ: お使いのコンピュータの色および一部のコンポーネントは、本書で示されているものと異なる場合があります。

## <span id="page-65-0"></span>推奨するツール

このドキュメントで説明する操作には、以下のツールが必要です。

- l 小型のマイナスドライバ
- l プラスドライバ
- l 小型のプラスチックスクライブ
- <sup>l</sup> フラッシュ BIOS のアップデート(デルサポートサイト **support.jp.dell.com** を参照)

## <span id="page-65-1"></span>作業を開始する前に

コンピュータの損傷を防ぎ、ご自身を危険から守るため、次の安全に関する注意事項に従ってください。

- 警告: コンピュータ内部の作業を始める前に、お使いのコンピュータに付属しているガイドの安全にお使いいただくための注意事項をお読みください。安全にお使いいただくため のベストプラクティスの追加情報に関しては、規制順守ホームページ **www.dell.com/regulatory\_compliance** をご覧ください。
- **注意**: コンピュータの修理は、認可された技術者のみが行ってください。デルに認可されていない修理(内部作業)による損傷は、保証の対象となりません。コンピュータに付属している『システ<br>ム情報ガイド』の安全にお使いいただくための注意事項を読み、その指示に従ってください。
- **注意**: ケーブルを外すときは、コネクタまたはコネクタのプルタブを持ち、ケーブル自身を引っ張らないでください。ケーブルによっては、ロックタブ付きのコネクタがあるケーブルもあります。この<br>タイプのケーブルを取り外すときは、ロックタブを押し入れてからケーブルを抜きます。コネクタを抜く際には、コネクタビンを曲げないように、まっすぐ引き抜いてください。また、ケーブルを接続す<br>る際は、両方のコネクタの向きが合っていることを確認してください。
- 注意: コンピュータへの損傷を防ぐため、コンピュータ内部の作業を始める前に次の手順を実行してください。
- 1. コンピュータのカバーに傷がつかないように、作業台が平らであり、汚れていないことを確認します。
- 2. コンピュータの電源を切ります ([コンピュータの電源を切るを](#page-65-3)参照)。
- 注意: ネットワークケーブルを取り外すには、まずケーブルのプラグをコンピュータから外し、次にケーブルをネットワークデバイスから外します。
- 3. 電話ケーブルやネットワークケーブルを全てコンピュータから取り外します。
- 4. コンピュータ、および取り付けられている全てのデバイスをコンセントから外します。
- 5. システムのコンセントが外されている状態で、電源ボタンをしばらく押して、システム基板の静電気を除去します。

**注意**: コンピュータ内部の部品に触れる前に、コンピュータ背面の金属部など塗装されていない金属面に触れて、身体の静電気を除去してください。作業中も、定期的に塗装されていない金属<br>面に触れて、内蔵コンポーネントを損傷するおそれのある静電気を除去してください。

## <span id="page-65-3"></span>コンピュータの電源を切る

● 注意: データの損失を防ぐため、開いている全てのファイルを保存してから閉じ、実行中の全てのプログラムを終了してから、コンピュータの電源を切ります。

1. オペレーティングシステムをシャットダウンします。

2. コンピュータと全ての周辺機器の電源が切れていることを確認します。オペレーティングシステムをシャットダウンした際にコンピュータおよび取り付けられているデバイスの電源が自動的に切れ なかった場合は、電源ボタンを 4 秒以上押し続けて電源を切ります。

# <span id="page-66-0"></span>コンピュータ内部

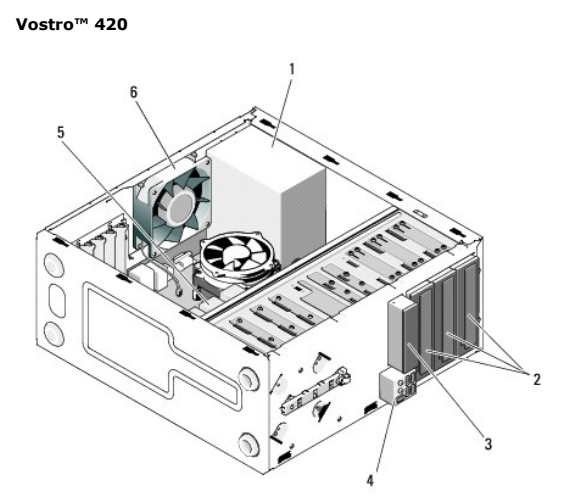

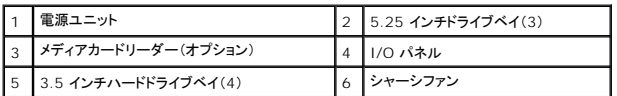

 **Vostro 220**

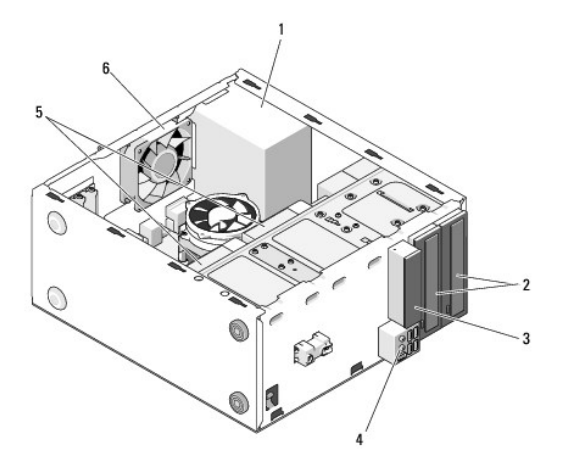

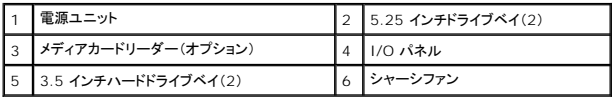

 **Vostro 220s**

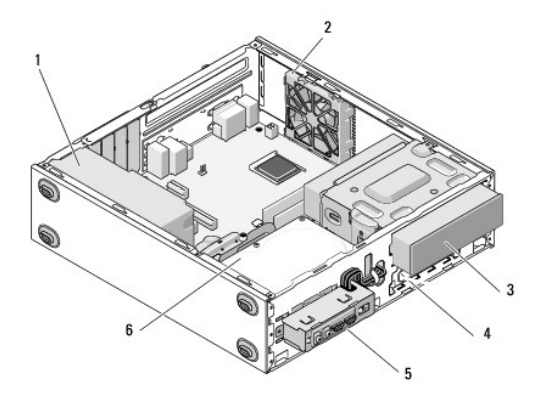

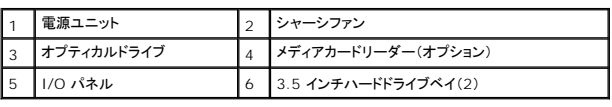

# <span id="page-67-0"></span>システム基板のコンポーネント

**Vostro 420**

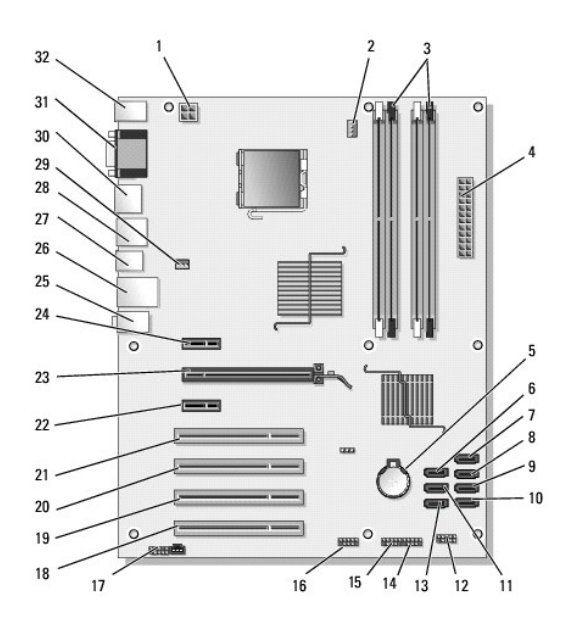

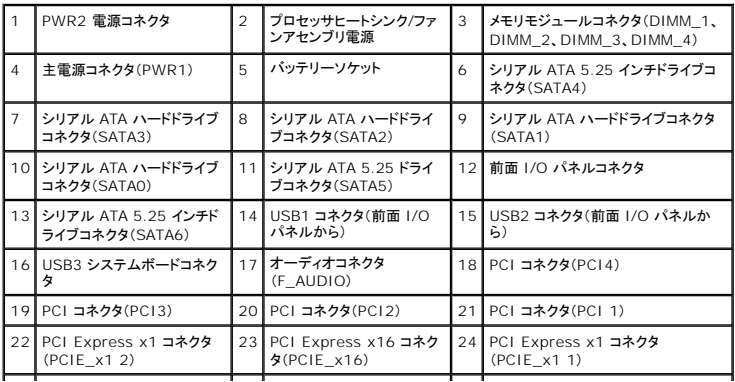

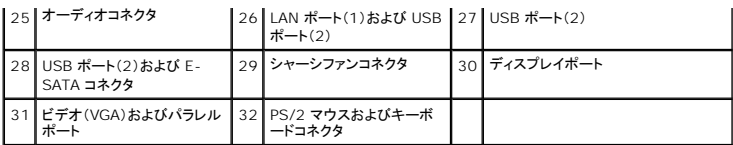

 **Vostro 220**

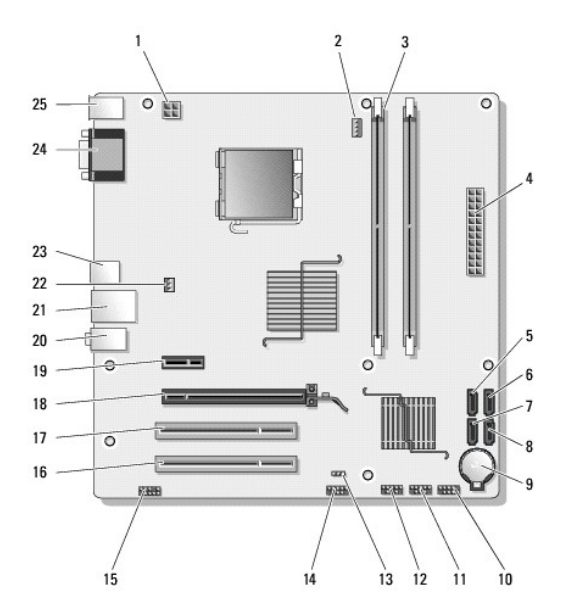

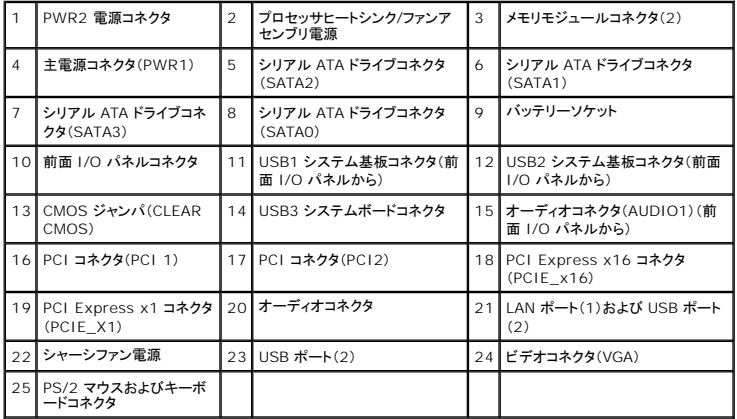

 **Vostro 220s**

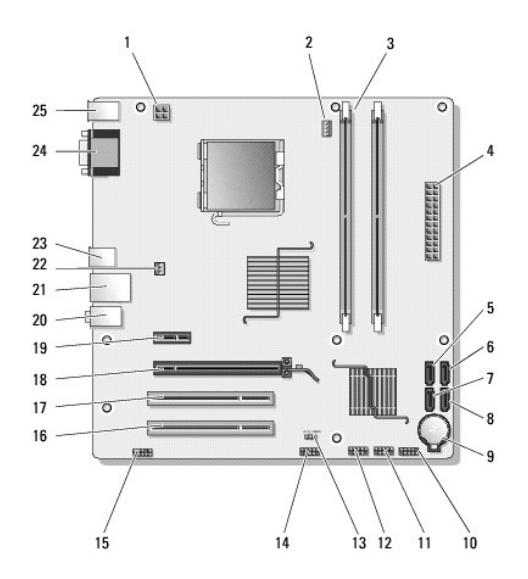

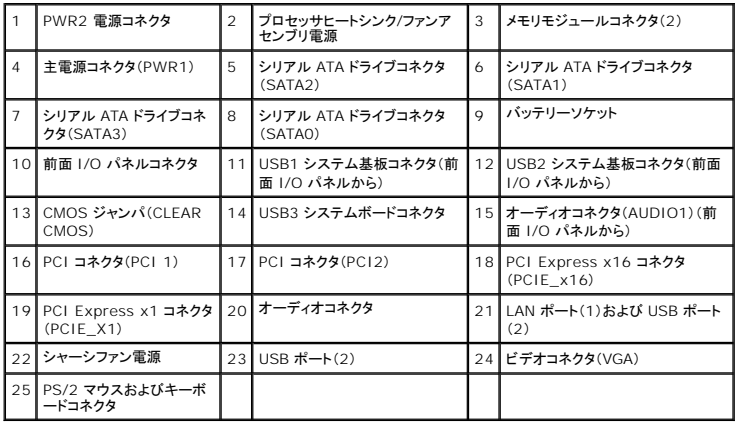

# <span id="page-69-0"></span>作業を終えた後に

交換(取り付け)作業が完了したら、コンピュータの電源を入れる前に、外部デバイス、カード、ケーブルなどを接続したことを確認してください。

- 1. コンピュータカバーを取り付けます [\(コンピュータカバーの取り付け](file:///C:/data/systems/vos220s/ja/sm/cover.htm#wp1180718)を参照)。
- 2. 電話線、またはネットワークケーブルをコンピュータに接続します。
- 注意: ネットワークケーブルを接続するには、まずケーブルをネットワークデバイスに差し込み、次にコンピュータに差し込みます。
- 3. コンピュータ、および取り付けられている全てのデバイスを電源に接続します。
- 4. コンピュータの電源を入れます。
- 5. Dell Diagnostics(診断)プログラムを実行して、コンピュータが正しく動作するか確認します。Dell Diagnostics(診断)プログラムのヘルプについては、『<u>セットアップおよびクイックリファレン</u><br>- <u>スガイド</u>』を参照してください。